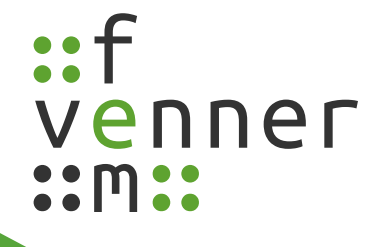

# **User Manual**

**MASDecryptor** 2018.12.0

English

©femvenner GmbH

<span id="page-1-32"></span><span id="page-1-29"></span><span id="page-1-26"></span><span id="page-1-24"></span><span id="page-1-22"></span><span id="page-1-20"></span><span id="page-1-18"></span><span id="page-1-16"></span><span id="page-1-14"></span><span id="page-1-13"></span><span id="page-1-12"></span><span id="page-1-11"></span><span id="page-1-10"></span><span id="page-1-9"></span><span id="page-1-8"></span><span id="page-1-7"></span><span id="page-1-6"></span><span id="page-1-5"></span><span id="page-1-4"></span><span id="page-1-3"></span><span id="page-1-2"></span><span id="page-1-1"></span>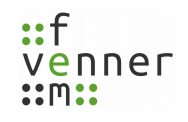

## **Table of Contents**

<span id="page-1-33"></span><span id="page-1-31"></span><span id="page-1-30"></span><span id="page-1-28"></span><span id="page-1-27"></span><span id="page-1-25"></span><span id="page-1-23"></span><span id="page-1-21"></span><span id="page-1-19"></span><span id="page-1-17"></span><span id="page-1-15"></span><span id="page-1-0"></span>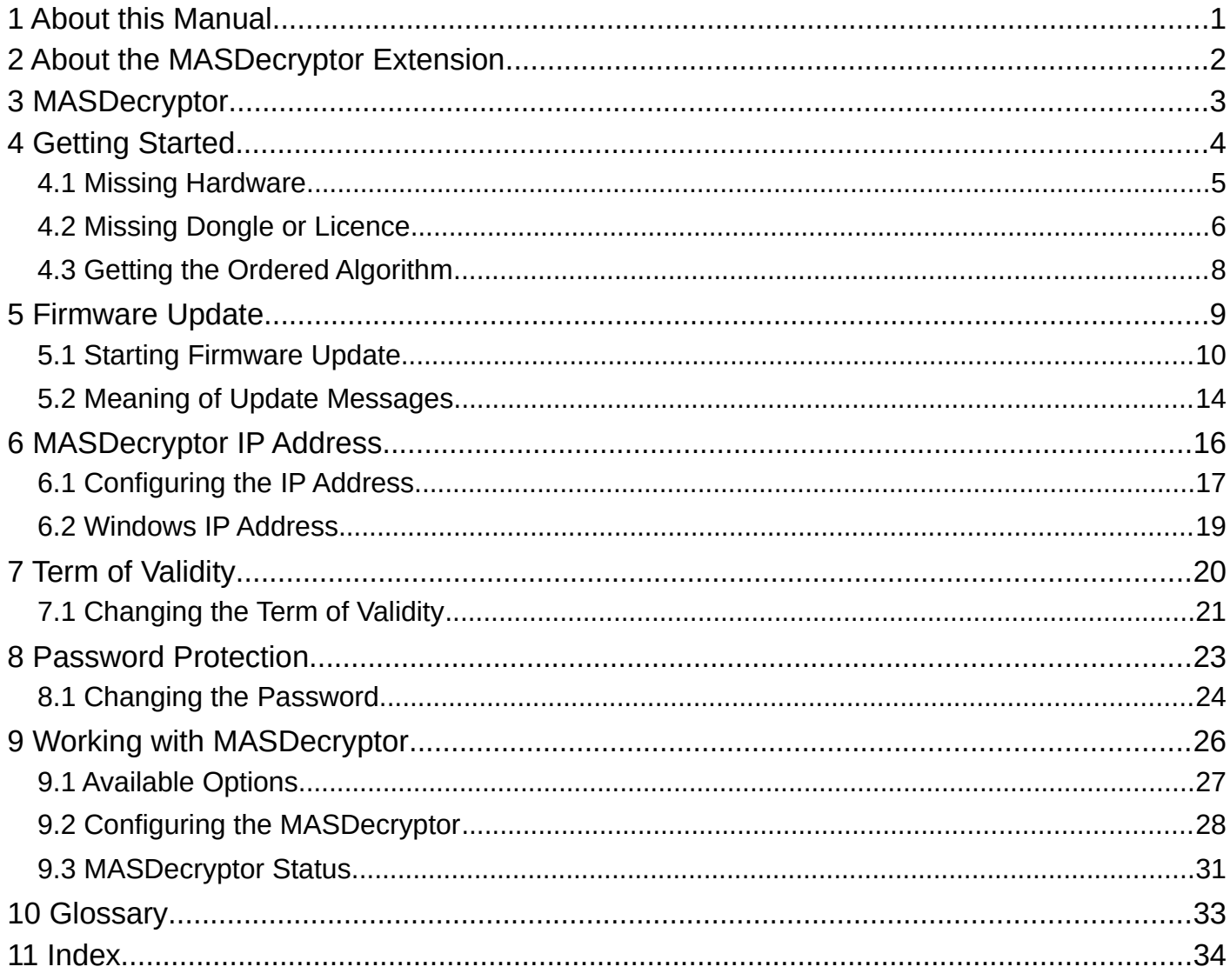

### **Legal Disclosure**

Information in accordance with section 5 TMG

#### **femvenner GmbH**

Lise-Meitner-Str. 2 24941 Flensburg

### **Contact** Telephone: +49 (0)461 16839627 E-Mail: [webcontact@femvenner.de](mailto:webcontact@femvenner.de) Website: [http://www.femvenner.de](http://www.femvenner.de/) **Register entry**

Entry in German Commercial Register Register Number: HRB 10643 Register Court: Amtsgericht Flensburg

#### **Represented by**

Gunter Hinrichsen Steffen Zscherneck Matthias Jahr

#### **VAT number**

VAT identification number in accordance with section 27 a of the German VAT act DE 296134379

#### **Disclaimer**

#### **Liability for Contents**

The contents of our pages have been created with great care. However, we can not guarantee the correctness, completeness and actuality of the contents. As a service provider, we are responsible for our own content on these pages according to the general laws (§7 (1) TMG). According to §§ 8 to 10 TMG, however, we as a service provider are not obligated to monitor transmitted or foreign information or investigate circumstances which indicate an illegal activity. Obligations to remove or block the use of information according to general laws, remain unaffected. However, liability in this regard is only possible from the time of the knowledge of a specific infringement. In the event of a breach of the law, we remove these contents immediately.

#### **Copyright**

Our pages and their contents are subject to German copyright law. Unless expressly permitted by law (§ 44a et seq. of the copyright law), every form of utilising, reproducing or processing works subject to copyright protection on our pages requires the prior consent of the respective owner of the rights. Individual reproductions of a work are allowed only for private use, so must not serve either directly or indirectly for earnings. Unauthorised utilisation of copyrighted works is punishable (§ 106 of the copyright law).

Version 2.0.0 (12/04/2018) Technical changes reserved.

## **The Use of Symbols**

The following manual includes several symbols to make it easier to follow the instructions.

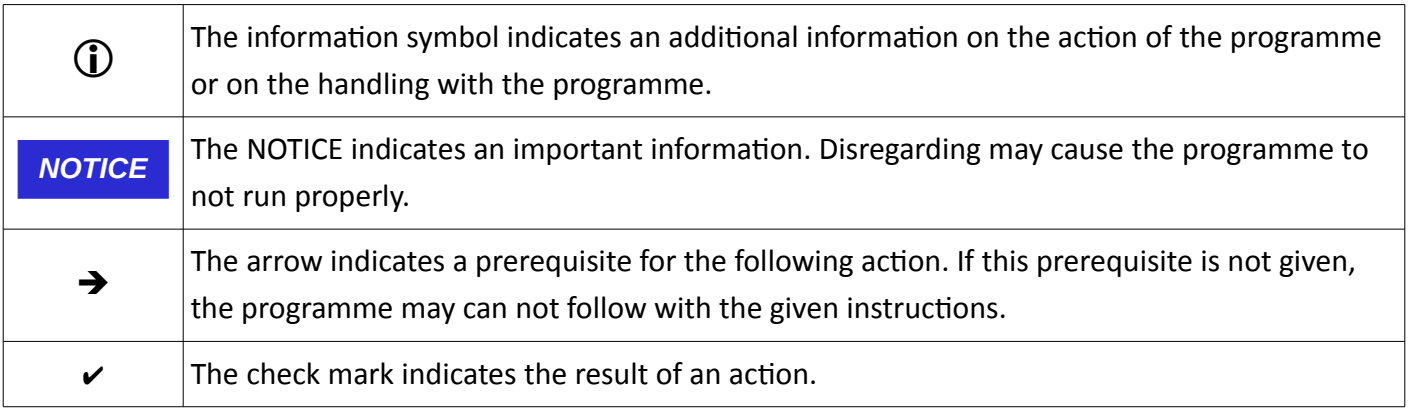

## **General Information**

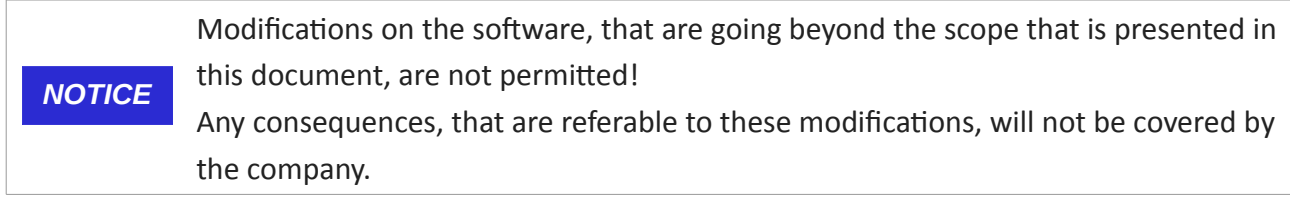

### **1 About this Manual**

This manual is addressed to users who are working with the **MultiAnalyzerSoftware** and the additional hardware decryption extension **MASDecryptor**.

This manual is an addition to the "User Manual – MultiAnalyzer" and contains further information about working with the hardware decryption extension **MASDecryptor** and its configurations.

The manual follows a logical order for a gradual induction. Before start working with the **MASDecryptor**, read this manual carefully.

<span id="page-4-0"></span>Follow the instructions precisely.

### **2 About the MASDecryptor Extension**

The **MASDecryptor** is a hardware decryption extension for the **MultiAnalyzerSoftware** (**MAS**). The **MAS** creates decryption requests and sends the requests to the **MASDecryptor** hardware. The hardware processes the requests and sends the results back. With the results the **MAS** is able to decrypt the received air interface encrypted protocol data.

The extension includes three components:

#### • **MASDecryptor Hardware**

The hardware itself is connected to the PC via USB. Communication and power support is handled via USB.

#### • **AieSupport5V.dll**

This is an extension plug-in. This plug-in takes the decryption requests from the **MAS** and sends the requests to the hardware. After the reception of the results, the decrypted data is sent back to the **MAS**.

#### • **MASDecryptor.exe**

This programme is a service tool. The programme is used for firmware updates and configuration.

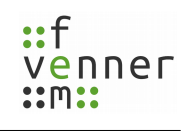

### **3 MASDecryptor**

This chapter provides an overview of the **MASDecryptor** interface.

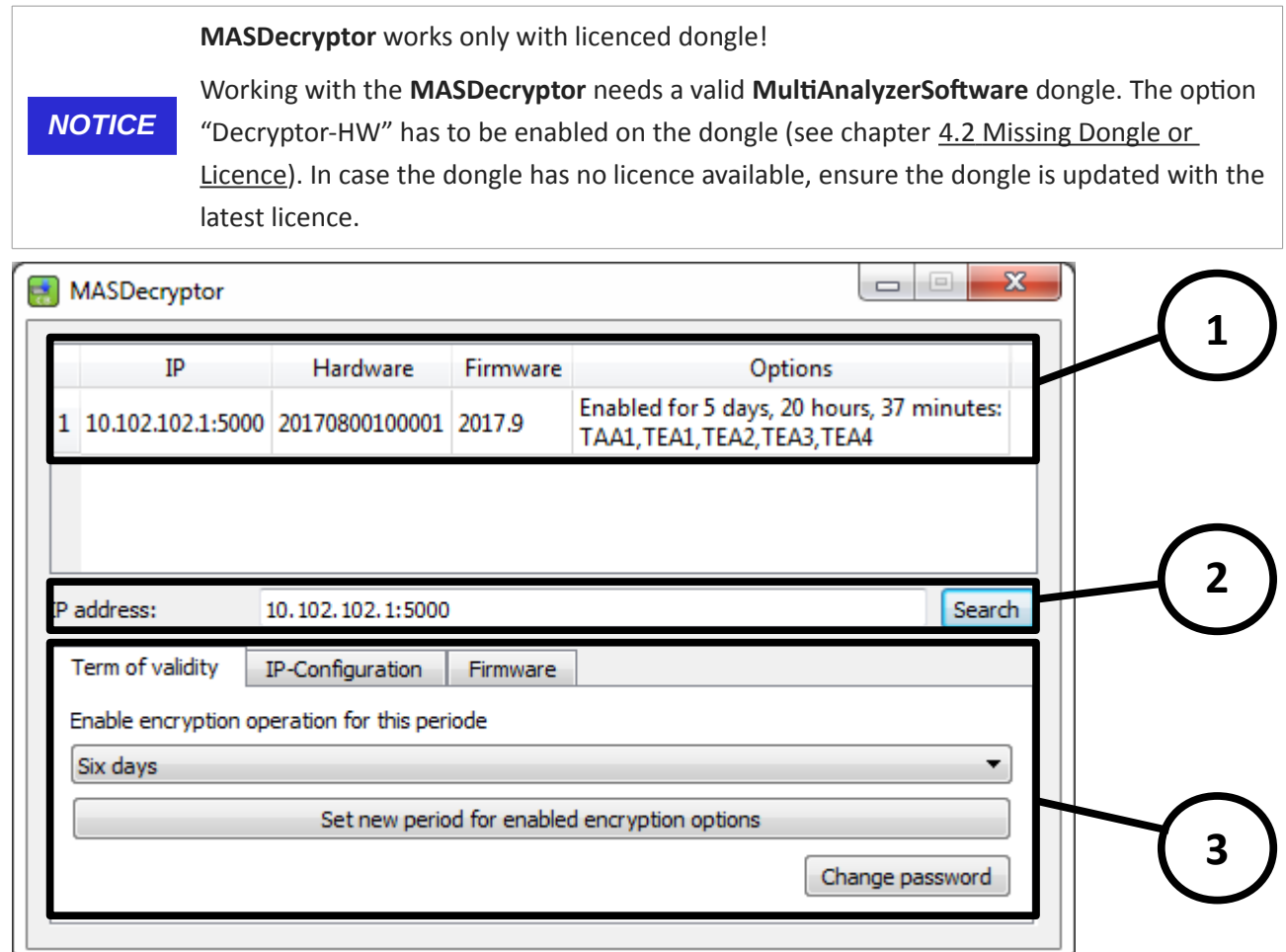

*Illustration 1 MASDecryptor: Interface*

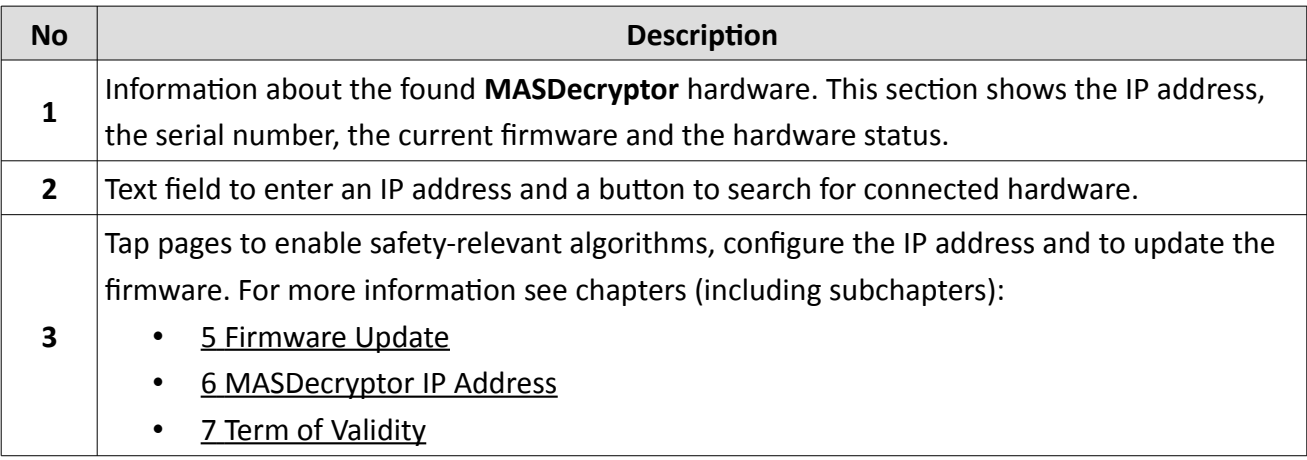

*Table 1 MASDecryptor: Interface*

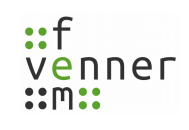

## **4 Getting Started**

To work with the **MASDecryptor**, the two software components **AieSupport5V.dll** and **MASDecryptor.exe** have to be installed in the corresponding **MultiAnalyzerSoftware** installation directory (typical: C:\Program Files\MultiAnalyzer). The installation can be done with the installer **MASDecryptorSetup.exe**. The hardware has to be connected via USB.

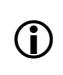

Windows usually installs all needed drivers by itself. A new "Remote Network Driver Interface Specification (**RNDIS**)" network interface turns up.

To run the **MASDecryptor.exe**, a licenced dongle is needed. Plug the dongle into the computer and ensure that the red LED of the dongle is switched on. If no light is on, check the dongle driver installation. If the message "No licence!" occurs, check the current licence. In both cases, see chapter [4.2 Missing Dongle or](#page-9-0)  [Licence](#page-9-0).

**MASDecryptor** works only with licenced dongle!

*NOTICE* Working with the **MASDecryptor** needs a valid **MultiAnalyzerSoftware** dongle. The option "Decryptor-HW" has to be enabled on the dongle (see chapter [4.2 Missing](#page-9-0)  [Dongle or Licence\)](#page-9-0). In case the dongle has no licence available, ensure the dongle is updated with the latest licence.

After starting the component **MASDecryptor.exe**, the connected device is displayed.

The **MASDecryptor** hardware is always delivered without encryption algorithm. To get the algorithm, a firmware update is needed (see chapter [4.3 Getting the Ordered Algorithm](#page-11-0)).

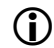

If no hardware is displayed, see chapter [4.1 Missing Hardware](#page-8-0) for more information.

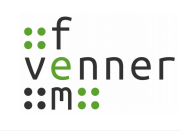

#### <span id="page-8-0"></span>**4.1 Missing Hardware**

A missing hardware can have different causes:

● Booting routine

If the hardware is not directly displayed in the list after plug in, it may boots. After plugging in the hardware, wait about 30 seconds to let the hardware finish the booting routine.

● Windows driver works not properly

If the hardware is still not listed, the windows driver may not work properly. In that case, (re)install the Windows driver. Use the "Install MASDecryptor-driver" within the Windows Start Menu (see [2\)](#page-8-1).

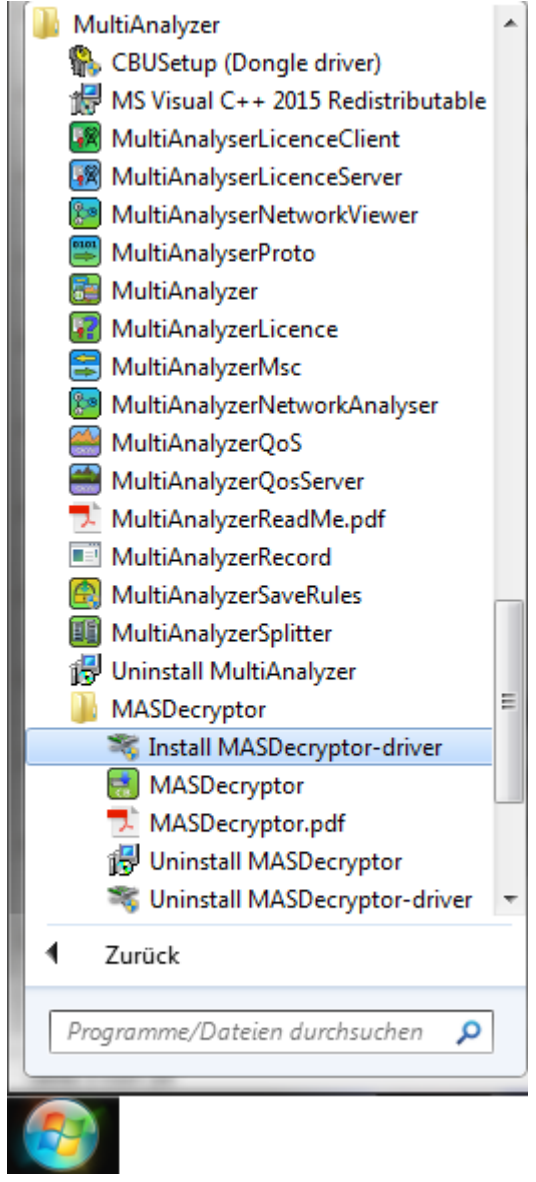

<span id="page-8-1"></span>*Illustration 2 Reinstall MASDecryptor Driver*

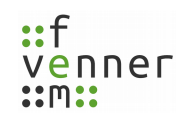

#### <span id="page-9-0"></span>**4.2 Missing Dongle or Licence**

If the programme exits with the message "No licence!" (see [3](#page-9-2)), this can have different causes:

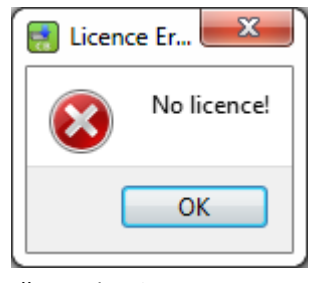

*Illustration 3 MASDecryptor: No licence*

<span id="page-9-2"></span>● No dongle connected

Ensure that a dongle is connected via USB, before running the programme.

● Dongle is not working

Ensure that the dongle shows a red light. In case the dongle is not working, check the USB port. If the USB port is working, continue with the next point.

No dongle driver installed

In case the USB port is working but the dongle shows no red light, (re)install the dongle driver. Use the "CBUSetup (Dongle driver)" within the Windows Start Menu (see [4\)](#page-9-1).

<span id="page-9-1"></span>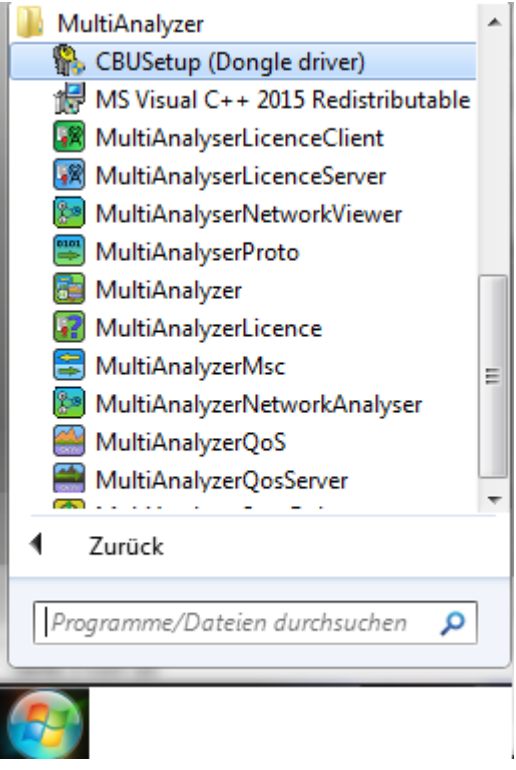

*Illustration 4 Reinstall Dongle Driver*

● No valid licence on dongle

Open the **MultiAnalyzerLicence** and check the licence options of the connected dongle. The option "Decryptor HW" has to be valid (see [5\)](#page-10-0).

| MultiAnalyzerLicence                                                 |                                              |  |  |  |  |  |
|----------------------------------------------------------------------|----------------------------------------------|--|--|--|--|--|
| Licence file<br>Donale                                               |                                              |  |  |  |  |  |
| Dongle information:                                                  |                                              |  |  |  |  |  |
| Marx Dongle: [10081939] (Business); Dongle ID: 1101; Update Level: 0 |                                              |  |  |  |  |  |
|                                                                      |                                              |  |  |  |  |  |
| femvenner GmbH                                                       |                                              |  |  |  |  |  |
| Lise Meitner Str. 2                                                  |                                              |  |  |  |  |  |
| 24941 Flensburg                                                      |                                              |  |  |  |  |  |
| Germany                                                              |                                              |  |  |  |  |  |
|                                                                      |                                              |  |  |  |  |  |
| MultiAnalyzer - Carrier float: 0                                     | (Valid until: 2017-12-31, V2017.255.255.255) |  |  |  |  |  |
| MultiAnalyzer - Active Business: Active                              | (Valid until: 2017-12-31, V2017.255.255.255) |  |  |  |  |  |
| MultiAnalvzer - Record                                               | (Valid until: 2017-12-31, V2017.255.255.255) |  |  |  |  |  |
| MultiAnalyzer - Proto                                                | (Valid until: 2017-12-31, V2017.255.255.255) |  |  |  |  |  |
| MultiAnalyzer - Msc                                                  | (Valid until: 2017-12-31, V2017.255.255.255) |  |  |  |  |  |
| MultiAnalyzer - Oos                                                  | (Valid until: 2017-12-31, V2017.255.255.255) |  |  |  |  |  |
| MultiAnalyzer - Tetra                                                | (Valid until: 2017-12-31, V2017.255.255.255) |  |  |  |  |  |
| MultiAnalyzer - Tetra AIE                                            | (Valid until: 2017-12-31, V2017.255.255.255) |  |  |  |  |  |
| MultiAnalyzer - Tetra_AIE_guess                                      | (Valid until: 2017-12-31, V2017.255.255.255) |  |  |  |  |  |
| MultiAnalyzer - Carrier: No limit                                    | (Valid until: 2017-12-31, V2017.255.255.255) |  |  |  |  |  |
| MultiAnalyzer - Driver: all                                          | (Valid until: 2017-12-31, V2017.255.255.255) |  |  |  |  |  |
| MultiAnalyzer - Driver 2: all                                        | (Valid until: 2017-12-31, V2017.255.255.255) |  |  |  |  |  |
| MultiAnalyzer - TETRA key server                                     | (Valid until: 2017-12-31, V2017.255.255.255) |  |  |  |  |  |
| MultiAnalyzer - Qos Streaming                                        | (Valid until: 2017-12-31, V2017.255.255.255) |  |  |  |  |  |
| MultiAnalvzer - NetworkViewer                                        | (Valid until: 2017-12-31, V2017.255.255.255) |  |  |  |  |  |
| MultiAnalyzer - Dmr                                                  | (Valid until: 2017-12-31, V2017.255.255.255) |  |  |  |  |  |
| MultiAnalyzer - Development                                          | (Valid until: 2017-12-31, V2017.255.255.255) |  |  |  |  |  |
| MultiAnalvzer - Tetra DMO                                            | (Valid until: 2017-12-31, V2017.255.255.255) |  |  |  |  |  |
| MultiAnalyzer - Decryptor HW                                         | (Valid until: 2017-12-31, V2017.255.255.255) |  |  |  |  |  |
|                                                                      |                                              |  |  |  |  |  |
| Read dongle                                                          | Load dongle update file                      |  |  |  |  |  |
|                                                                      |                                              |  |  |  |  |  |
| Ouit                                                                 |                                              |  |  |  |  |  |
|                                                                      |                                              |  |  |  |  |  |

<span id="page-10-0"></span>*Illustration 5 MultiAnalyzerLicence: Check Licence Options Dongle*

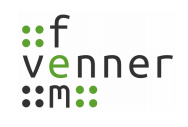

### <span id="page-11-0"></span>**4.3 Getting the Ordered Algorithm**

The **MASDecryptor** hardware is always delivered without encryption algorithm. The first step is to make a firmware update that implements the ordered algorithm.

To get this firmware, send the femvenner GmbH the signed agreement for limited application and if needed the TEA2 algorithm authorisation.

The postal address is:

femvenner GmbH Lise-Meitner-Str. 2 24941 Flensburg Germany

After acceptance, the femvenner GmbH will send the firmware update. For handling a firmware update see chapter [5 Firmware Update](#page-12-0) and chapter [5.1 Starting Firmware Update](#page-13-0).

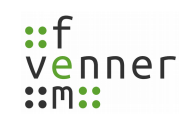

### <span id="page-12-0"></span>**5 Firmware Update**

*NOTICE*

A firmware update file has the suffix "\*.mdhu" (**M**ultiAnalyzerSoftware **D**ecryptor **H**ardware **U**pdate). This update file is encrypted and unique for **MASDecryptor** hardware which is identified by the serial number. The decryption is only possible with a *unique* hardware dongle. This can be one of the dongles, that were delivered with the **MultiAnalyzerSoftware** and are identified by the dongle number (in case of a subsequent order of the **MASDecryptor**, the update file can be generated matching to one of the already provided dongles).

Firmware update works only with matching hardware dongle!

To decrypt the firmware update file, a matching hardware dongle is needed. For the update file decryption, use the dongle that is delivered with the software.

To process a firmware update, the following components are needed:

- the connected **MASDecryptor** hardware, to which the update file was bound
- the connected dongle, to which the update file was bound
- the running **MASDecryptor.exe**

➔ **MASDecryptor.exe** is started.

<span id="page-13-0"></span>**5.1 Starting Firmware Update**

- ➔ **MASDecryptor** hardware is connected.
- **→** The firmware update dongle is connected.
- **→** Firmware update file is present.

No firmware update possible with the wrong or without dongle!

If no dongle or the wrong dongle is connected the **MASDecryptor** shows the message "No Dongle" or "Firmware update file does not match to the connected dongle!". Ensure that the right dongle is connected to the PC.

1. Open the tab page "Firmware" (see [6](#page-13-1)).

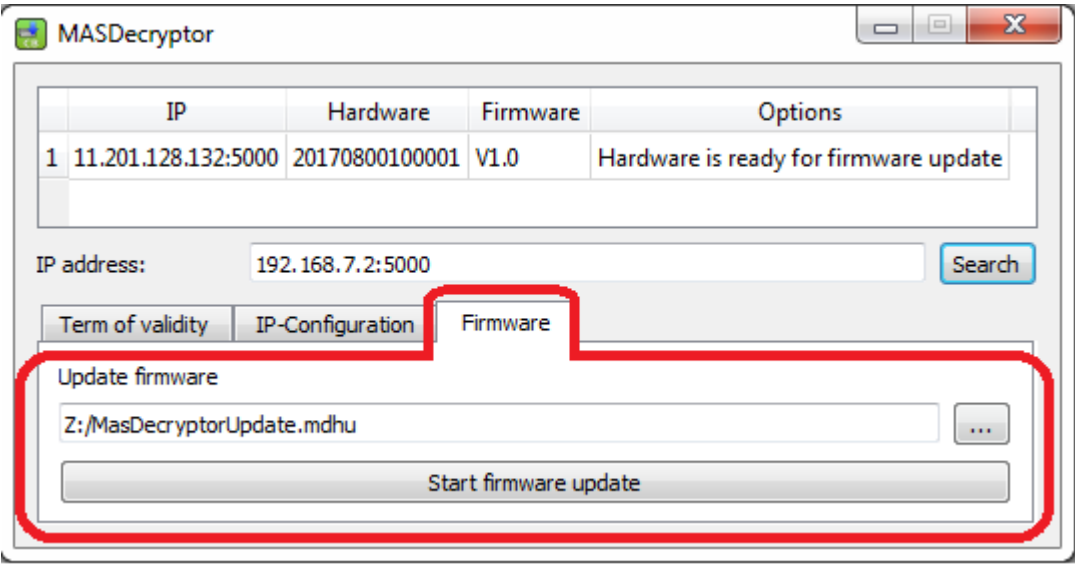

<span id="page-13-1"></span>*Illustration 6 MASDecryptor: Tab Page Firmware Update*

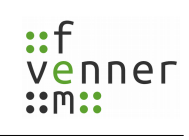

### **Firmware Update**

*NOTICE*

For information about the IP configuration see chapter [6.1 Configuring the IP Address.](#page-20-0)

If a valid **MASDecryptor** hardware IP address is set, the firmware update can be started.

#### **Firmware Update**

2. To open the selection dialogue to select the update file, click on the button "…" (see [7\)](#page-14-1).

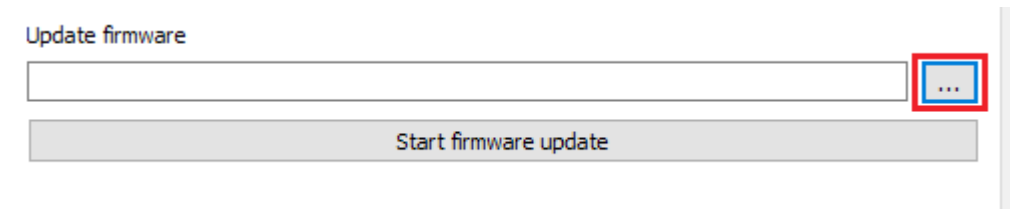

#### <span id="page-14-1"></span>*Illustration 7 MASDecryptor: Open Selection Dialogue*

 $\triangleright$  A selection dialogue opens to select the update file (see [8](#page-14-0))

| ×<br>憓<br>Select firmware update        |                                       |                                 |               |  |  |
|-----------------------------------------|---------------------------------------|---------------------------------|---------------|--|--|
| $\rightarrow$                           | « OS (C:) > Programme > MultiAnalyzer | ৺ ু                             | مر            |  |  |
| Organize $\blacktriangledown$           | New folder                            |                                 | 睚 ▼<br>Q<br>Ш |  |  |
| <b>★</b> Schnellzugriff                 | ㅅ<br>Name                             | Änderungsdatum                  | Typ           |  |  |
| À                                       | Driver                                | 04.04.2018 18:32                | Dateiordner   |  |  |
| Desktop                                 | imageformats                          | 10.04.2018 09:12                | Dateiordner   |  |  |
| Downloads *                             | languages                             | 12.04.2018 09:22                | Dateiordner   |  |  |
| Dokumente *<br>е                        | Logs                                  | 10.04.2018 09:12                | Dateiordner   |  |  |
| Bilder<br>À<br>$\overline{\phantom{a}}$ | platforms                             | 10.04.2018 09:12                | Dateiordner   |  |  |
| Fuer_Gunter *                           | styles                                | 10.04.2018 09:12                | Dateiordner   |  |  |
| MultiAnalyze *                          |                                       |                                 |               |  |  |
| MultiAnalyze *                          |                                       |                                 |               |  |  |
|                                         | $\prec$                               |                                 | ≯             |  |  |
|                                         | File name:                            | Update (*.mdhu)<br>$\checkmark$ | $\checkmark$  |  |  |
|                                         |                                       | Open<br>▼                       | Cancel<br>al. |  |  |

<span id="page-14-0"></span>*Illustration 8 MASDecryptor: Select Firmware Update File*

3. To open the file, choose the file and click on the button *Open*.

#### **Firmware Update**

 $\triangleright$  The service tool loads the firmware update and tries to decrypt it (see [9\)](#page-15-1).

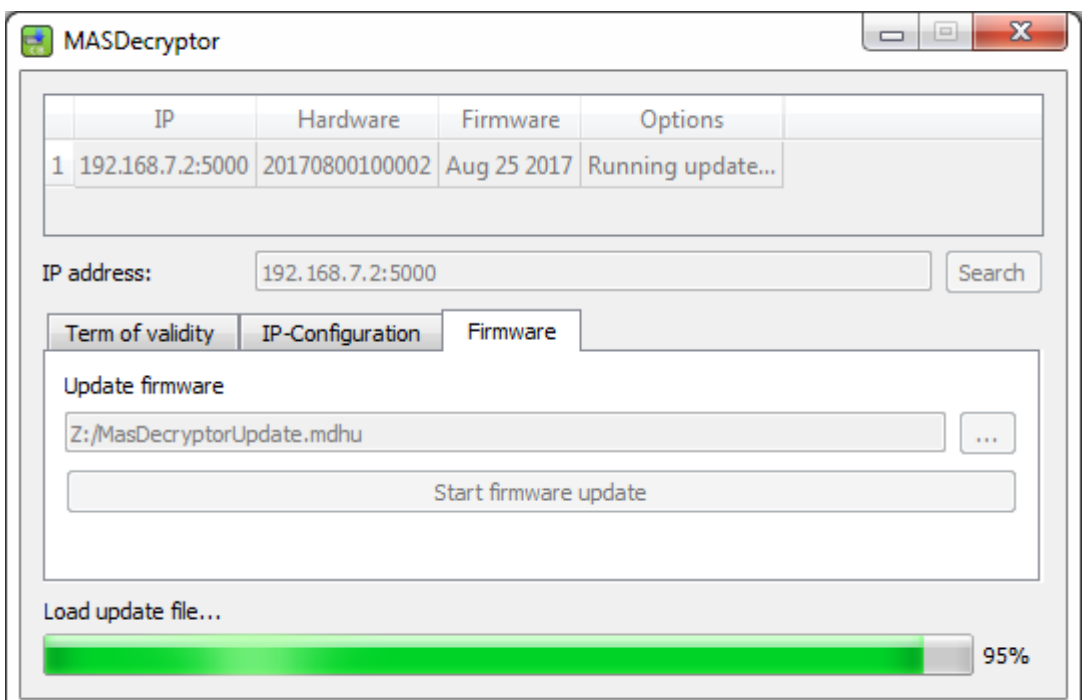

<span id="page-15-1"></span>*Illustration 9 MASDecryptor: Firmware Update File Loading*

- $\vee$  After acceptance, the file is loaded to the hardware.
- $\blacktriangleright$  After finishing loading, the hardware validates the firmware.

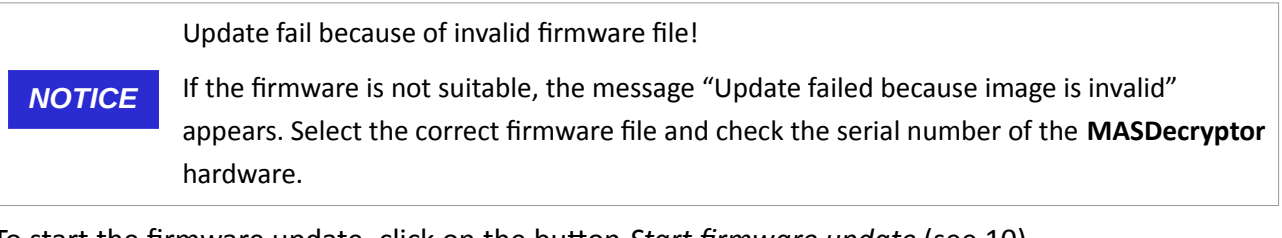

4. To start the firmware update, click on the button *Start firmware update* (see [10\)](#page-15-0).

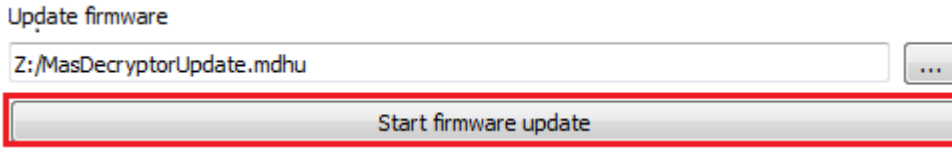

*Illustration 10 MASDecryptor: Start Firmware Update*

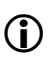

<span id="page-15-0"></span>This process may be password protected. For more information see chapter 8 Password [Protection](#page-26-0).

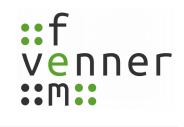

 $\vee$  If the validation was successfully completed, the firmware update starts.

Destruction of the software image!

*NOTICE* The firmware update may includes several reboots of the hardware. Switching off the power or disconnecting the hardware may lead to a destruction of the software image that is installed on the hardware. Do not switch off the power or disconnect the hardware.

✔ The **MASDecryptor** shows the following message:

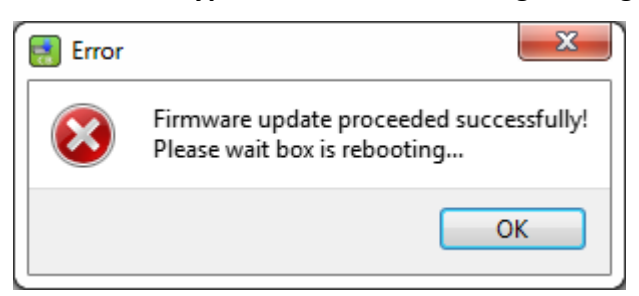

*Illustration 11 MASDecryptor: Update Message*

- $\triangleright$  The hardware reboots.
- $\vee$  The hardware is ready to use.

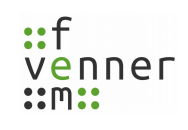

### **5.2 Meaning of Update Messages**

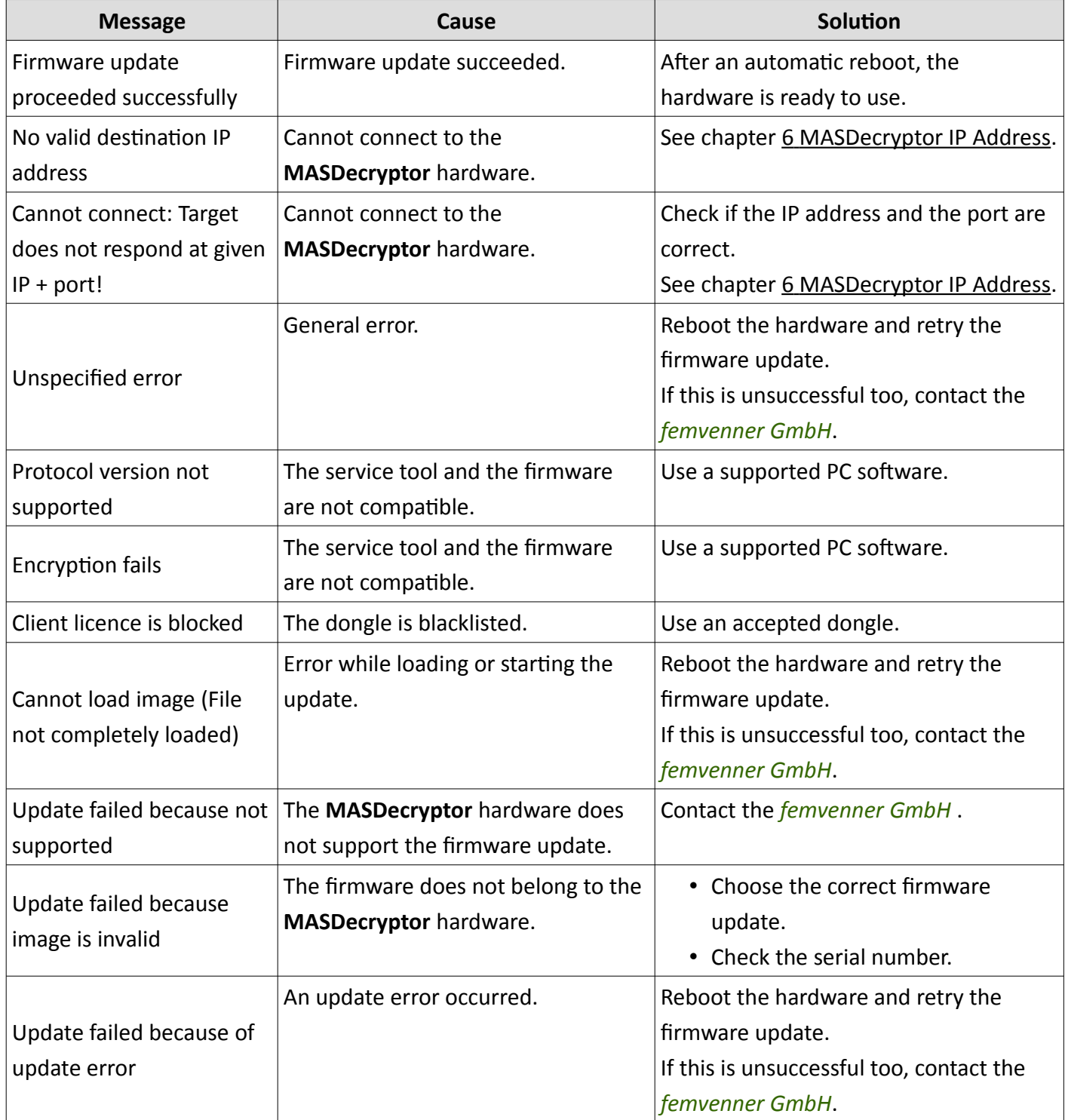

#### **Firmware Update**

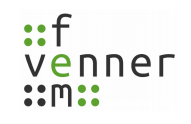

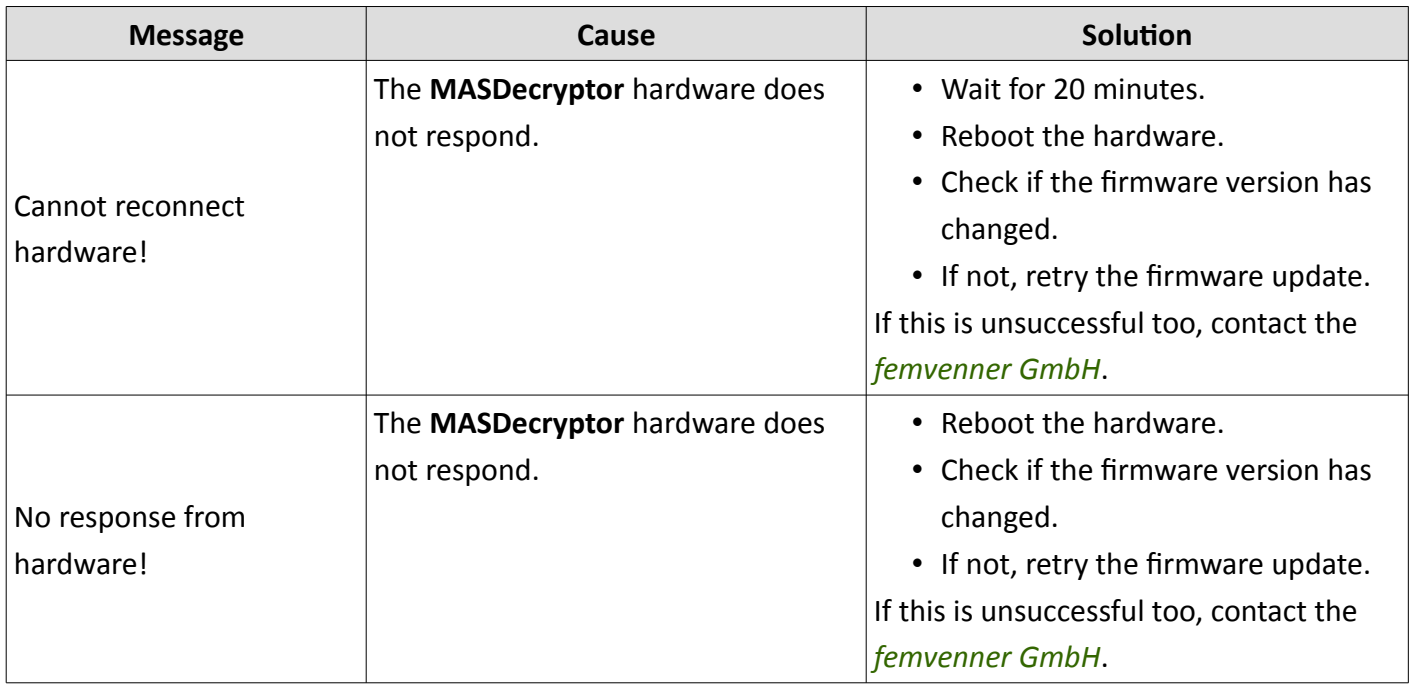

*Table 2 MASDecryptor: Meaning of Update Messages*

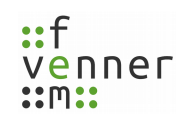

### <span id="page-19-0"></span>**6 MASDecryptor IP Address**

To search for a hardware, a search request can be generated with the button *Search*. Also the IP address can manually be entered in the text field.

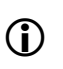

The default IP-Address is "10.101.101.101". The default port is "5000". Both are separated by a colon ":". The full IP-Address is written as "10.101.101.101:5000".

The upper field within the **MASDecryptor.exe** shows the information about the found **MASDecryptor** hardware. Besides the IP address this section shows the serial number, the current firmware and the options or the hardware status (see [12](#page-19-1)).

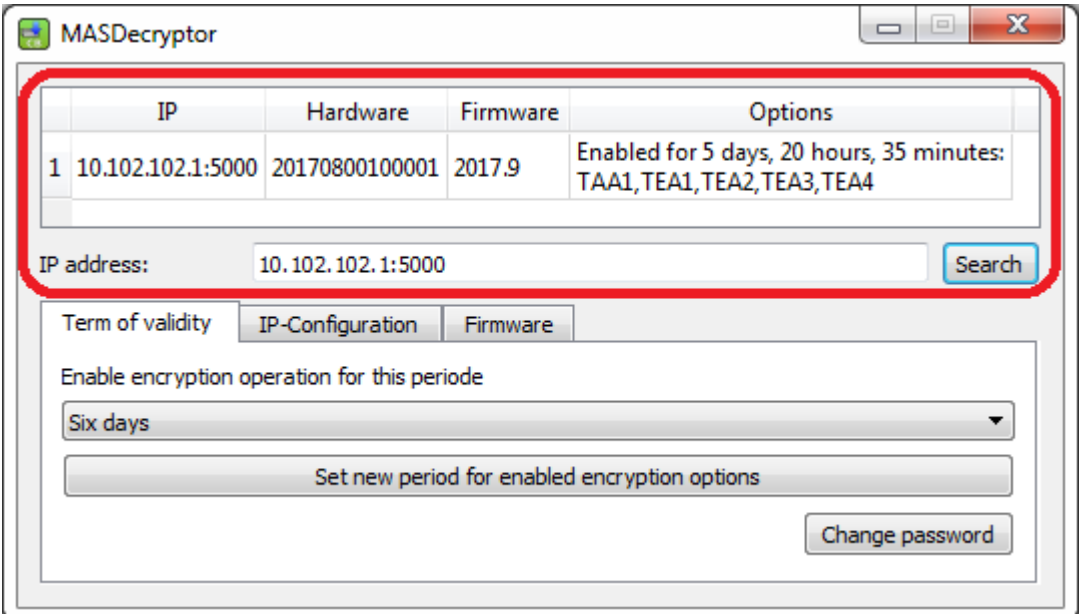

*Illustration 12 MASDecryptor: Hardware Info*

<span id="page-19-1"></span>No displayed **MASDecryptor** data because of firewall or second instance!

*NOTICE* Displaying of no data can be caused by the firewall or a second running programme instance. Check the windows setting or the installed security suit for firewall options and make sure that only one programme instance is running.

To change the IP address, the tab page "IP-Configuration" can be used. For more in formation see chapte[r](#page-27-0)  [8.1 Changing the Password](#page-27-0).

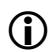

If more than one **MASDecryptor** hardware is connected, the IP address must be changed.

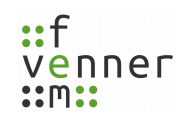

#### <span id="page-20-0"></span>**6.1 Configuring the IP Address**

If more than one **MASDecryptor** hardware is connected, the **MASDecryptor** hardware must have different IP addresses. The IP configuration option can be used to change this.

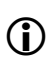

The default IP-Address is "10.101.101.101". The default port is "5000". Both are separated by a colon ":". The full IP-Address is written as "10.101.101.101:5000".

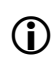

Regardless of a user-defined IP address, the default IP address retains as a second emergency fallback IP address within the **MASDecryptor**.

To change the IP address of the **MASDecryptor** hardware, follow the next steps.

- ➔ **MASDecryptor.exe** is started.
- **→ MASDecryptor** hardware is connected.
- → A licenced dongle with the option "Decryptor HW" is connected (see chapter 4.2 Missing Dongle or [Licence](#page-9-0)).
- 1. Open the tab page "IP-Configuration" (see [13](#page-20-1)).

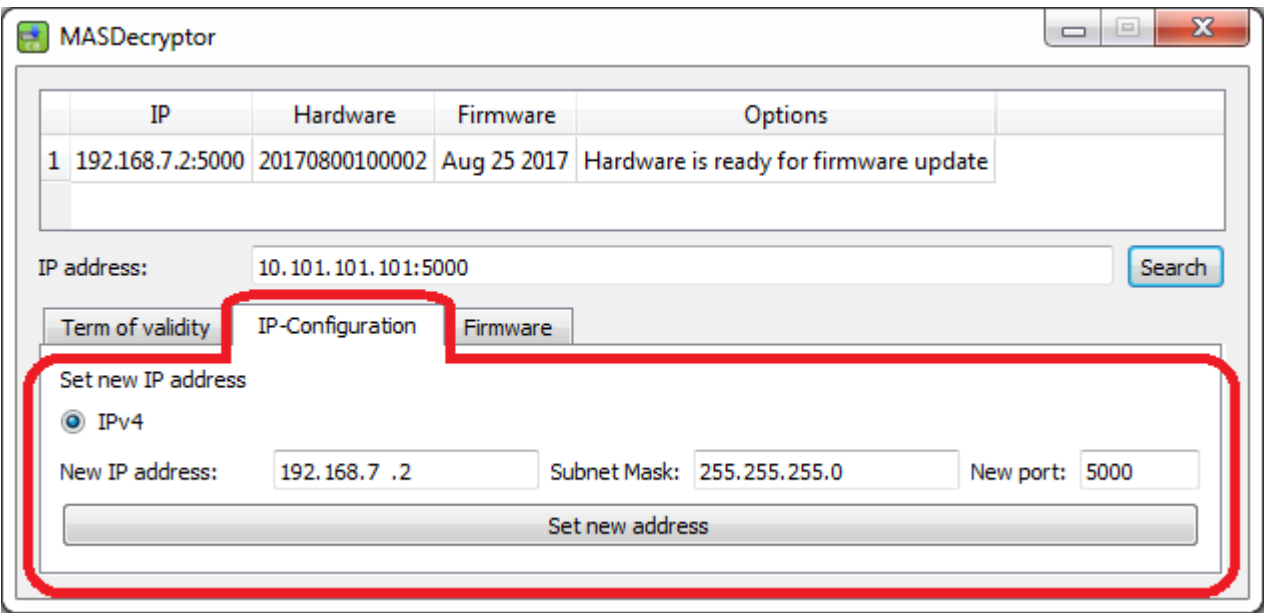

<span id="page-20-1"></span>*Illustration 13 MASDecryptor: IP-Configuration*

2. Enter the new desired IP address, subnet mask and port into the dedicated fields.

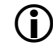

Currently only IPv4 addresses are supported.

3. To confirm the changes, click on the button *Set new address* (see [14](#page-21-0)).

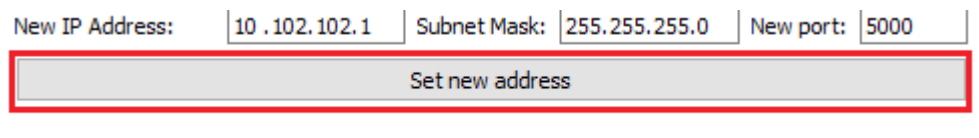

*Illustration 14 MASDecryptor: Set New Address*

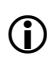

<span id="page-21-0"></span>This process may be password protected. For more information see chapter 8 Password [Protection](#page-26-0).

 $\vee$  The IP address is changed.

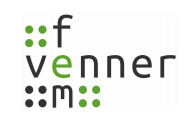

#### **6.2 Windows IP Address**

If the settings of the RNDIS-Windows driver have not manually been changed, an address out of the desired range is automatically assigned to it. If no connection is possible but the **MASDecryptor** hardware is displayed, then the current Windows network configuration and adapter settings should be checked.

The **MASDecryptor** hardware is designed to work on a local PC. When operating in a network, the host Windows must be configured as a router. Under certain circumstances, this can lead to security problems. The *femvenner GmbH* does not recommend or provide support for this mode of operation.

## <span id="page-23-0"></span>**7 Term of Validity**

Within the tab page "Term of validity", a new runtime period for the used algorithms can be set.

The time is not limited to a specific date, but the overall use is limited. Each restart of the hardware costs 30 minutes of reliable running time. Every minute under power (used or unused) is deducted from the reliable running time. When the runtime has expired, the algorithms are no longer executed. This remains until the user extends the runtime again.

To change the runtime period for the algorithms, see chapter [7.1 Changing the Term of Validity](#page-24-0).

*NOTICE* Algorithms are only activated for a limited time! The **MASDecryptor** hardware contains safety-relevant algorithms. In order to limit unauthorised use in the event of a loss, these algorithms are always only activated for a limited period of time.

### <span id="page-24-0"></span>**7.1 Changing the Term of Validity**

To change the term of validity for the used algorithms, follow the next steps.

- ➔ **MASDecryptor.exe** is started.
- **→ MASDecryptor** hardware is connected.
- → A licenced dongle with the option "Decryptor HW" is connected (see chapter 4.2 Missing Dongle or [Licence](#page-9-0)).

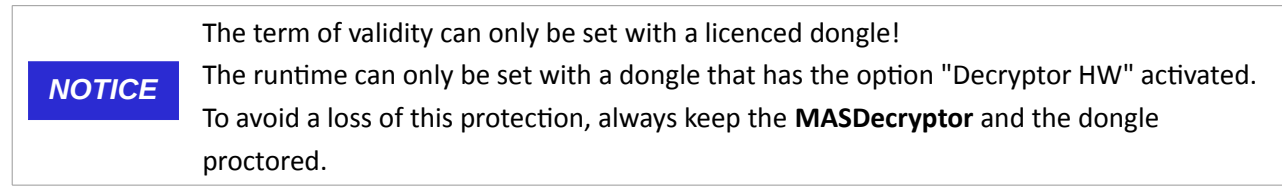

1. Open the tab page "Term of validity" (see).

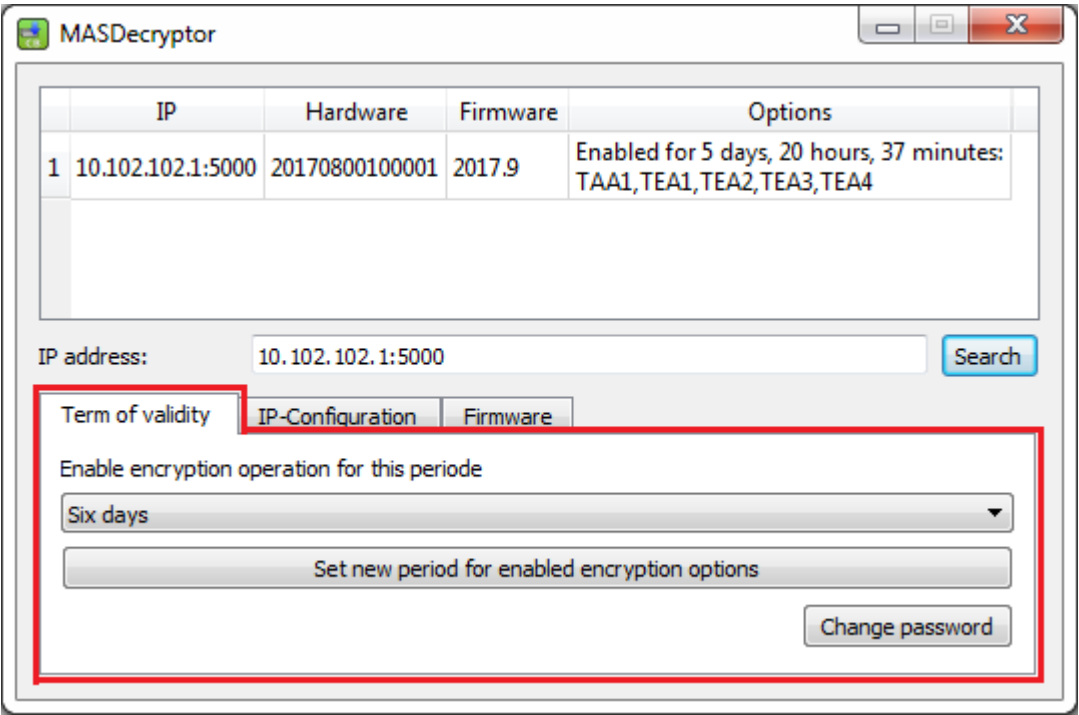

*Illustration 15 MASDecryptor: Tab Page Term of Vadility*

2. Choose a term from the drop-down list (see [16\)](#page-25-1).

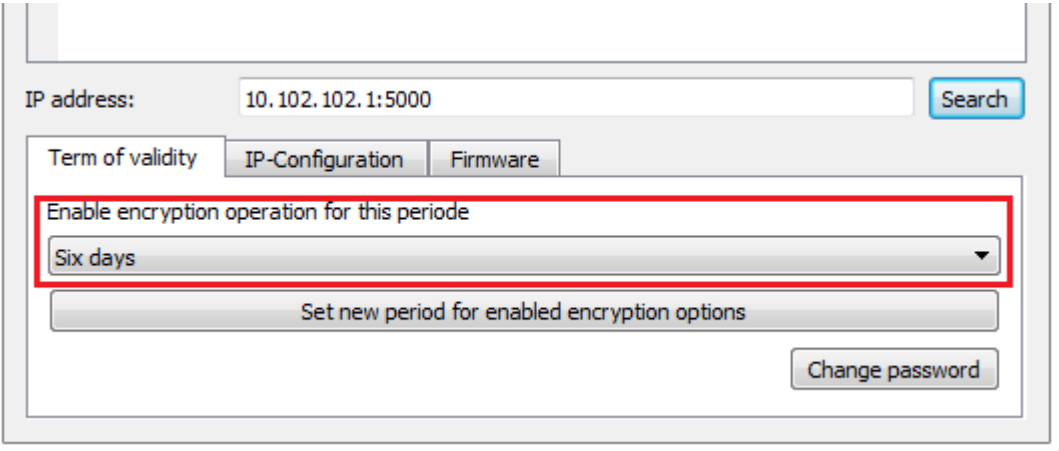

*Illustration 16 MASDecryptor: Choose Runtime Period*

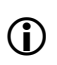

<span id="page-25-1"></span>The item "Disable now" will disable the AIE algorithm. This makes sense if the box is no longer in use and the remaining time should be invalidated.

3. To confirm the changes, click on the button *Set new period for enabled encryption options* (see [17](#page-25-0)).

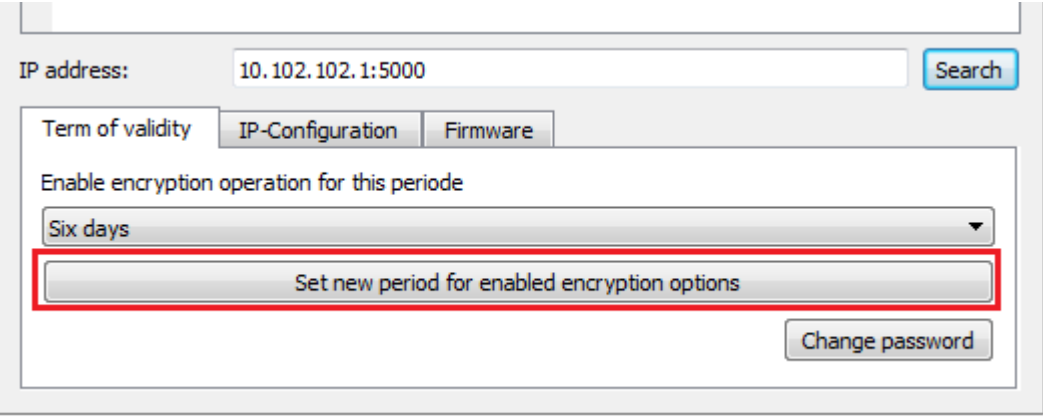

*Illustration 17 MASDecryptor: Confirm Changes*

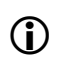

<span id="page-25-0"></span>This process may be password protected. For more information see chapter 8 Password [Protection](#page-26-0).

✔ The runtime period is transmitted to the **MASDecryptor** hardware.

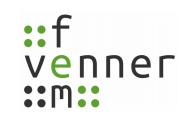

### <span id="page-26-0"></span>**8 Password Protection**

Tasks like [5 Firmware Update](#page-12-0), [6.1 Configuring the IP Address](#page-20-0) and [7.1 Changing the Term of Validity](#page-24-0) can be password protected. No password is set at delivery. It is up to the user to change this. The password is stored on the dongle. So every dongle may has a different password. The password protects the use of the **MASDecryptor** dongle option.

To set, change or delete a password, see chapter [8.1 Changing the Password.](#page-27-0)

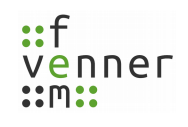

#### <span id="page-27-0"></span>**8.1 Changing the Password**

The password can be set, deleted or changed at any time.

To change the password, follow the next steps.

- ➔ **MASDecryptor.exe** is started.
- → A licenced dongle with the option "Decryptor HW" is connected (see chapter 4.2 Missing Dongle or [Licence](#page-9-0)).
- 1. Open the tab page "Term of validity".
- 2. Click on the button *Change password* (see [18](#page-27-1)).

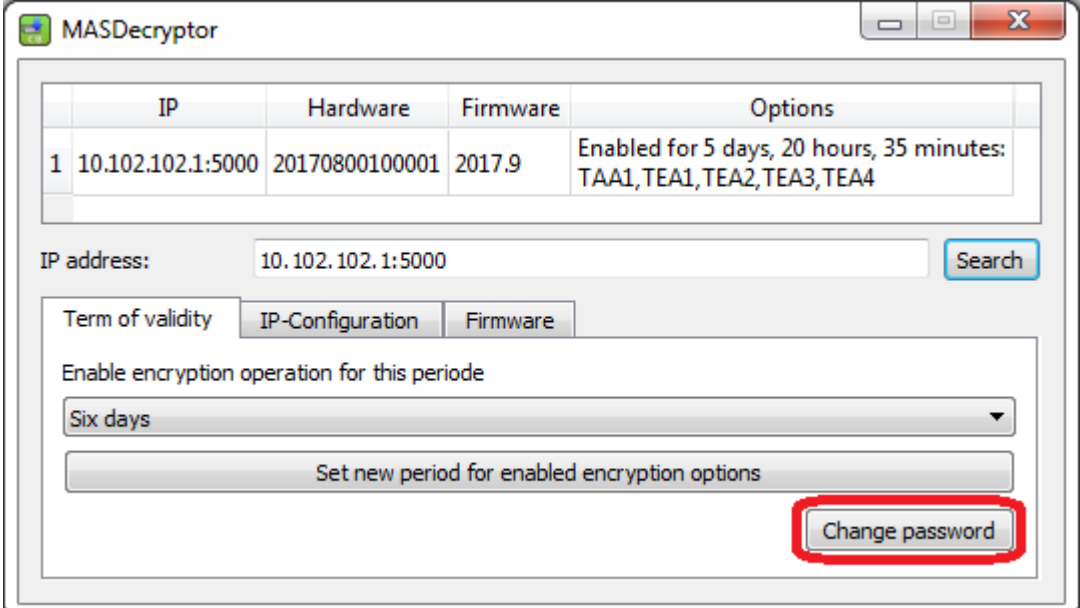

<span id="page-27-1"></span>*Illustration 18 MASDecryptor: Change Password*

 $\vee$  A dialogue opens to change the password.

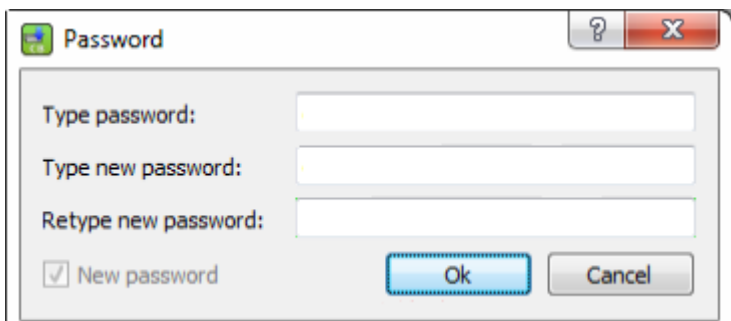

*Illustration 19 MASDecryptor: Password Dialogue*

3. Enter the old and the new password into the dedicated fields (see [20\)](#page-28-1).

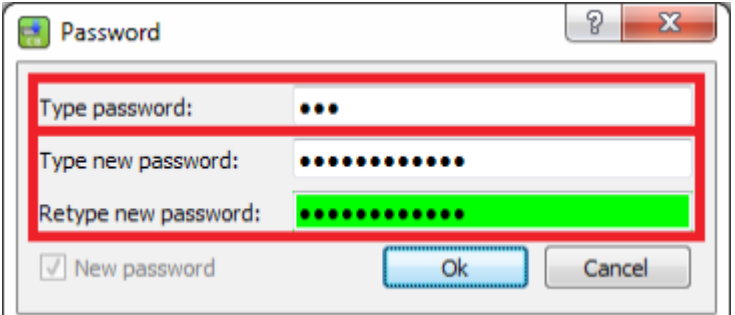

*Illustration 20 Type Password*

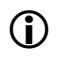

<span id="page-28-1"></span>To change the password, the old password is required.

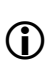

The new password is specified twice to avoid typos. A blank new password will remove the password protection.

4. To accept the new password, click on the button *Ok* (see [21\)](#page-28-0).

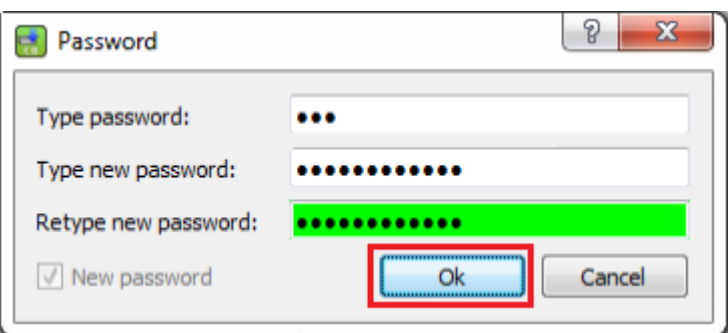

<span id="page-28-0"></span>*Illustration 21 Accept Password*

- $\checkmark$  The password is changed.
- $\triangleright$  The password is stored on the dongle.

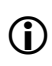

If the password has been forgotten, a dongle update can be requested from *femvenner GmbH* to reset the dongle.

## **9 Working with MASDecryptor**

The installed component **AieSupport5V.dll** is used as a plug-in for the **MultiAnalyzerSoftware**, which is used as an interface to the **MASDecryptor** hardware. The hardware can handle up to sixteen different clients.

The following programmes from the **MultiAnalyzerSoftware** bundle can use the **MASDecryptor** as a client:

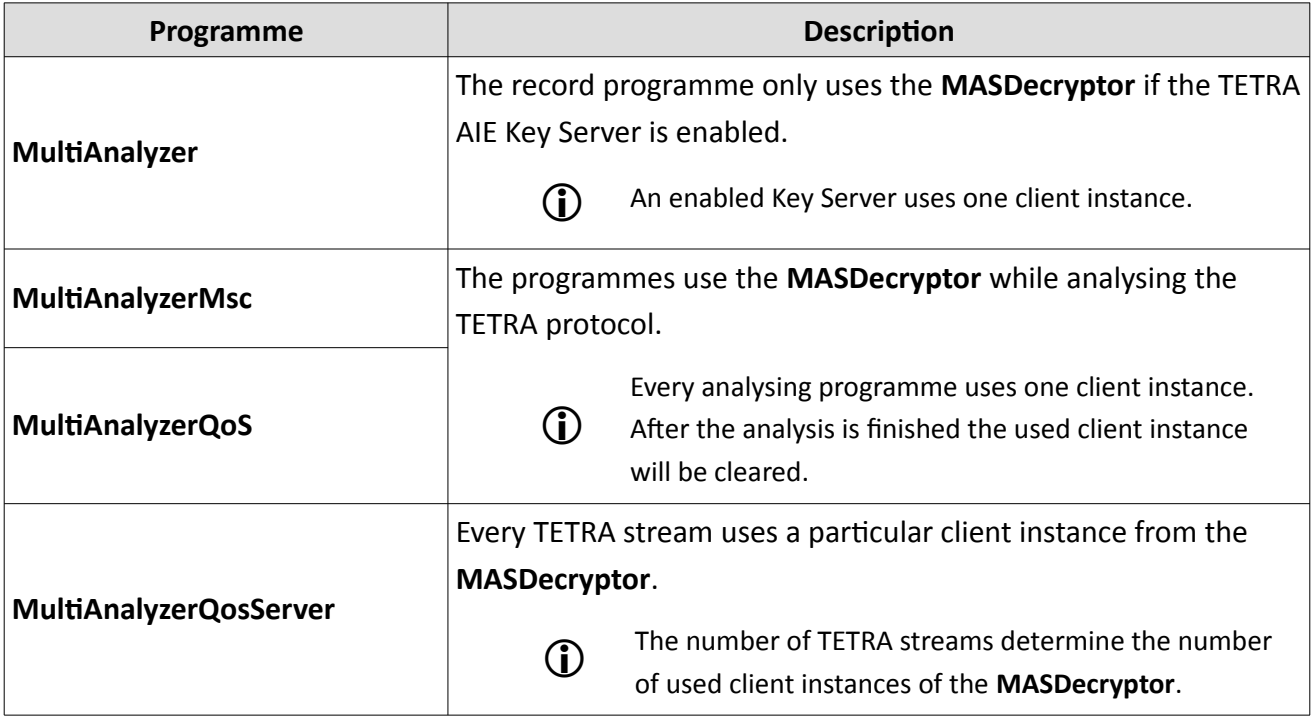

*Table 3 Working with MASDecryptor*

#### **9.1 Available Options**

Depending on the firmware update level and the ordered options of the **MASDecryptor**, following encryption standards can be served by the hardware:

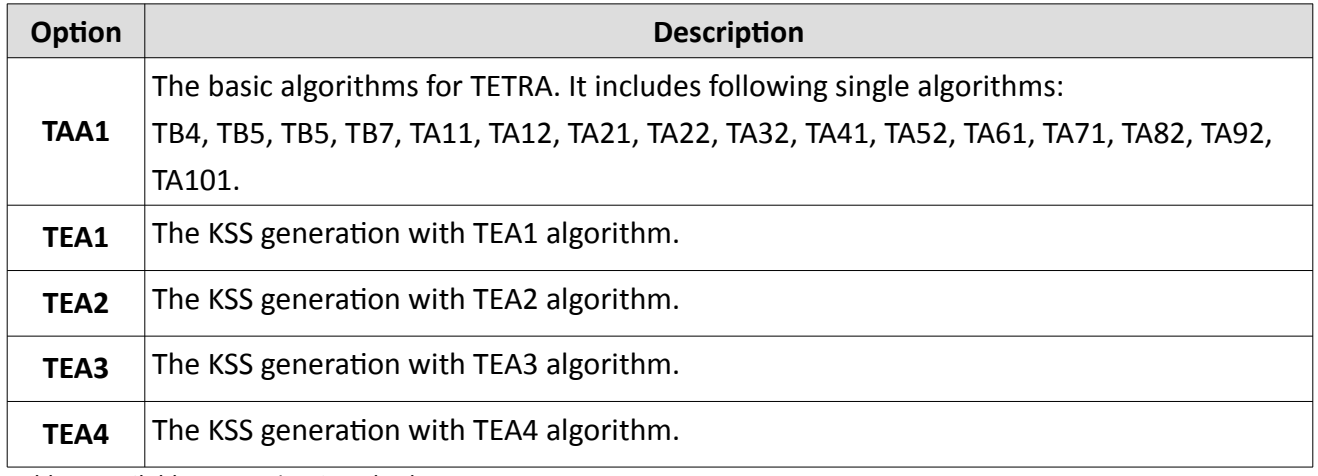

*Table 4 Available Encryption Standards*

The available options and the term of validity are displayed in the service tool:

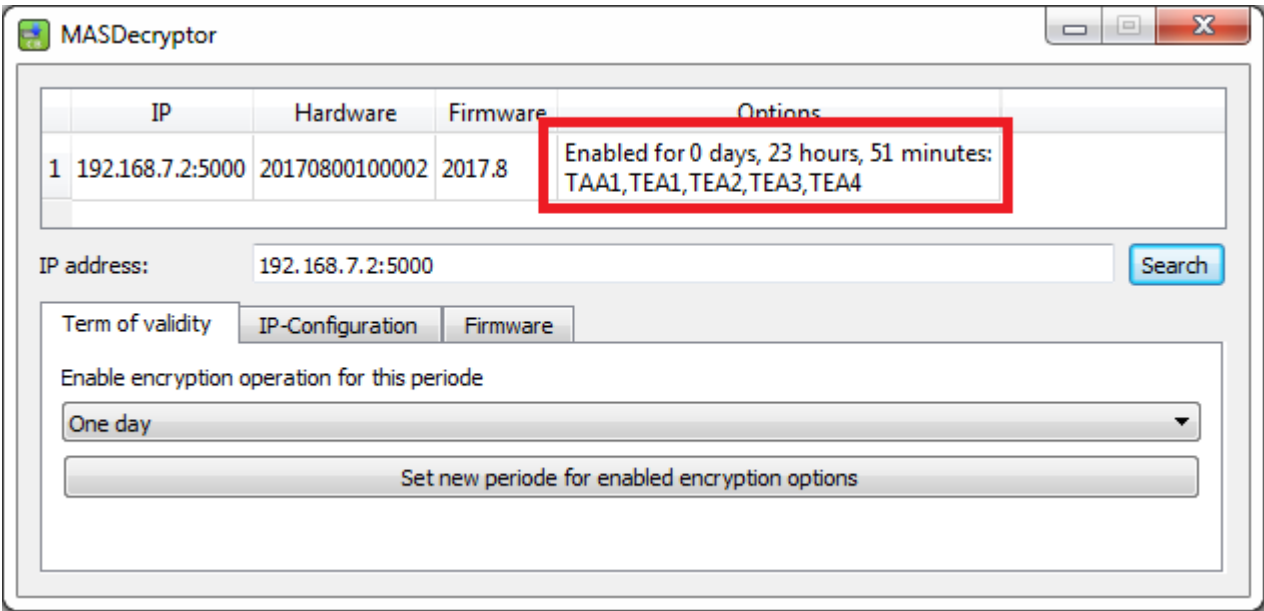

*Illustration 22 MASDecryptor: Enabled Encryption Standards*

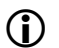

For information about the term of validity, see chapter [7 Term of Validity.](#page-23-0)

### **9.2 Configuring the MASDecryptor**

To use the **MASDecryptor** hardware, the valid IP address and the port is needed. It is the same address as viewed in the **MASDecryptor.exe**, see chapter [6 MASDecryptor IP Address](#page-19-0). The address is placed in the configuration file for encryption (\*.csv).

The TETRA AIE Key Server of the **MultiAnalyzer**, the **MultiAnalyzerMsc**, the **MultiAnalyzerQoS** as well as the **MultiAnalyzerQosServer** supports the loading of the configuration file for encryption to get knowledge of the AIE configuration and the **MASDecryptor** connection settings. Internally the **AieSupport5V.dll** loads the configuration file and uses the IP address for the connection.

One line has to be inserted into the encryption file. The three arguments are separated by a semicolon ";" (see [23](#page-31-0)). The following table provides an overview about the information that have to be inserted into the file.

<span id="page-31-0"></span>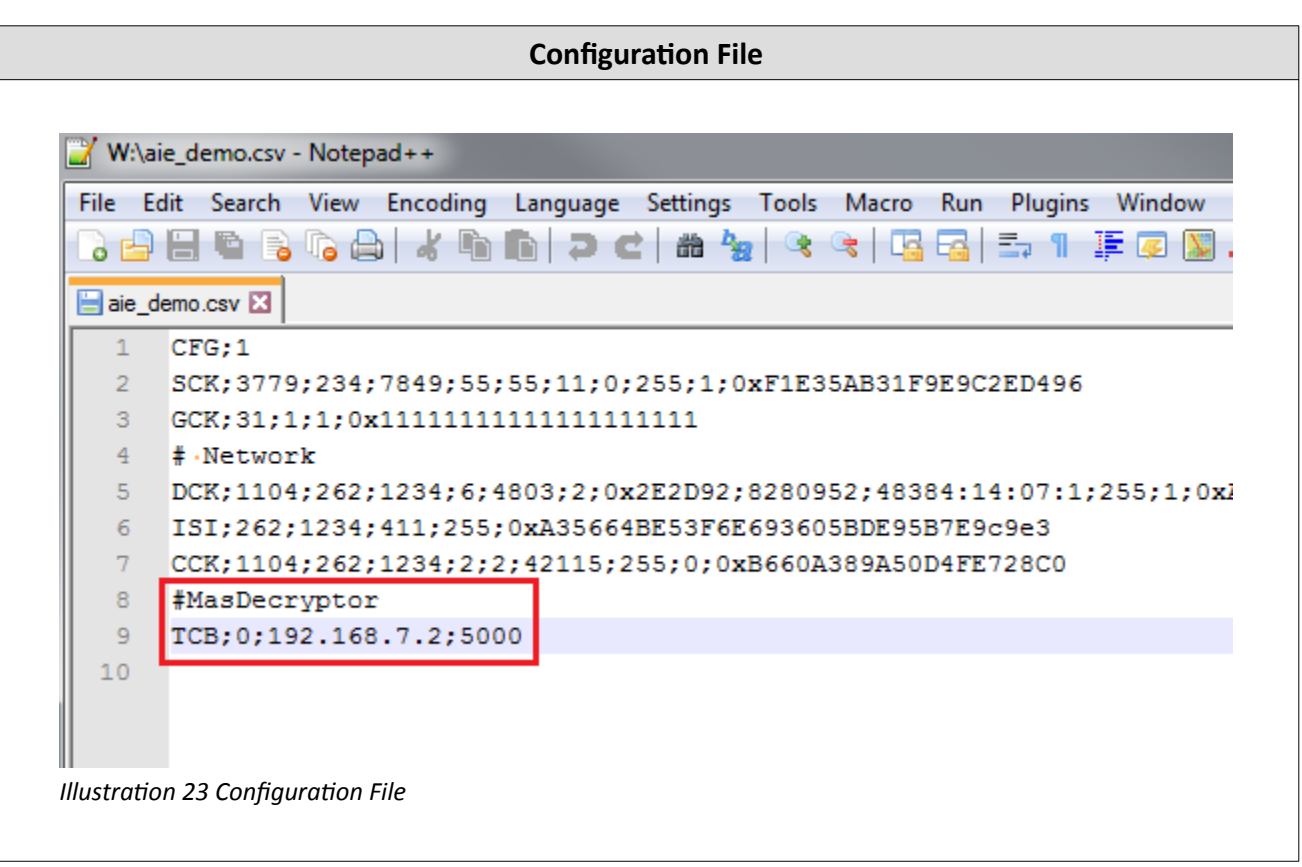

 $\bigcap$  The default configuration line is: TCB;0;192.168.7.2;5000

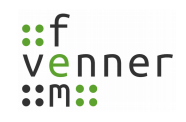

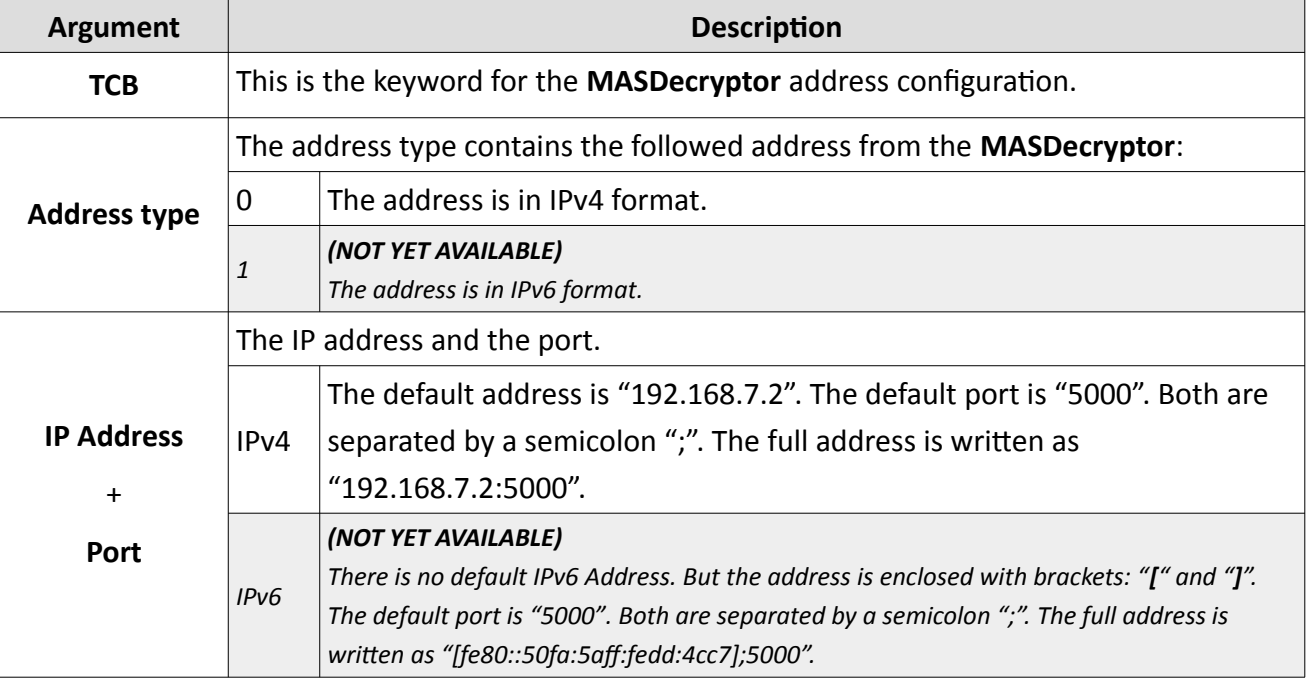

*Table 5 Configuration File*

The configuration file for the encryption can be loaded via the menu within the programme (see [24](#page-32-1) and [25](#page-32-0)).

<span id="page-32-1"></span><span id="page-32-0"></span>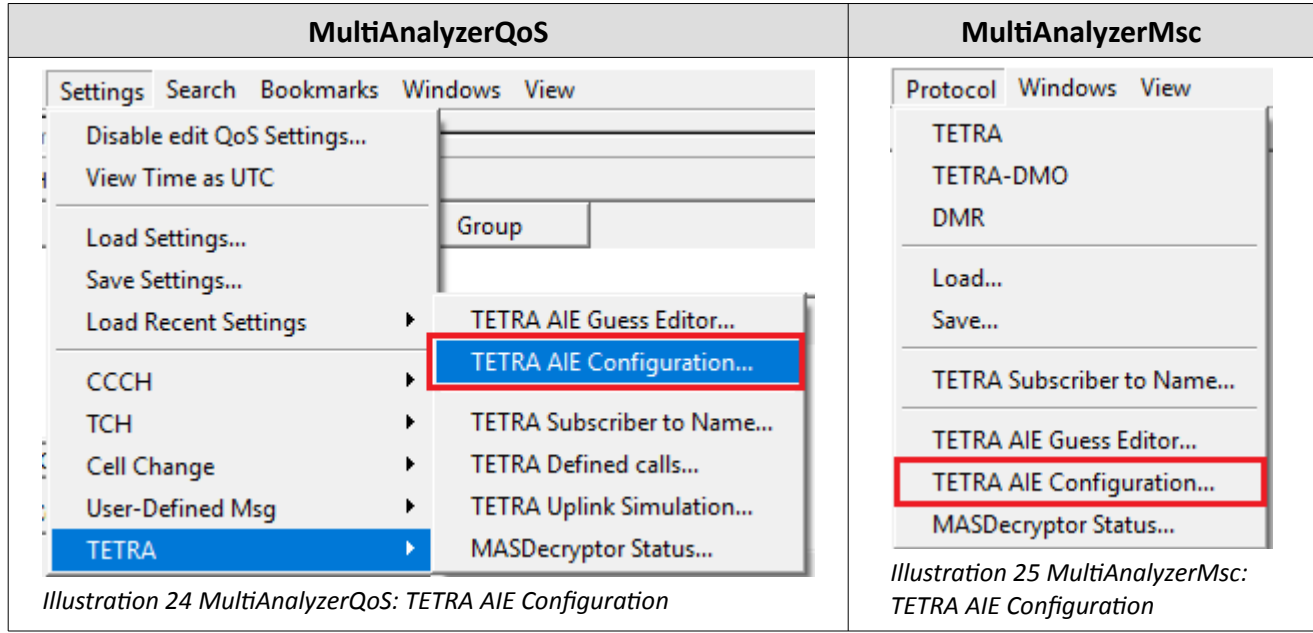

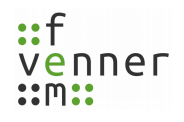

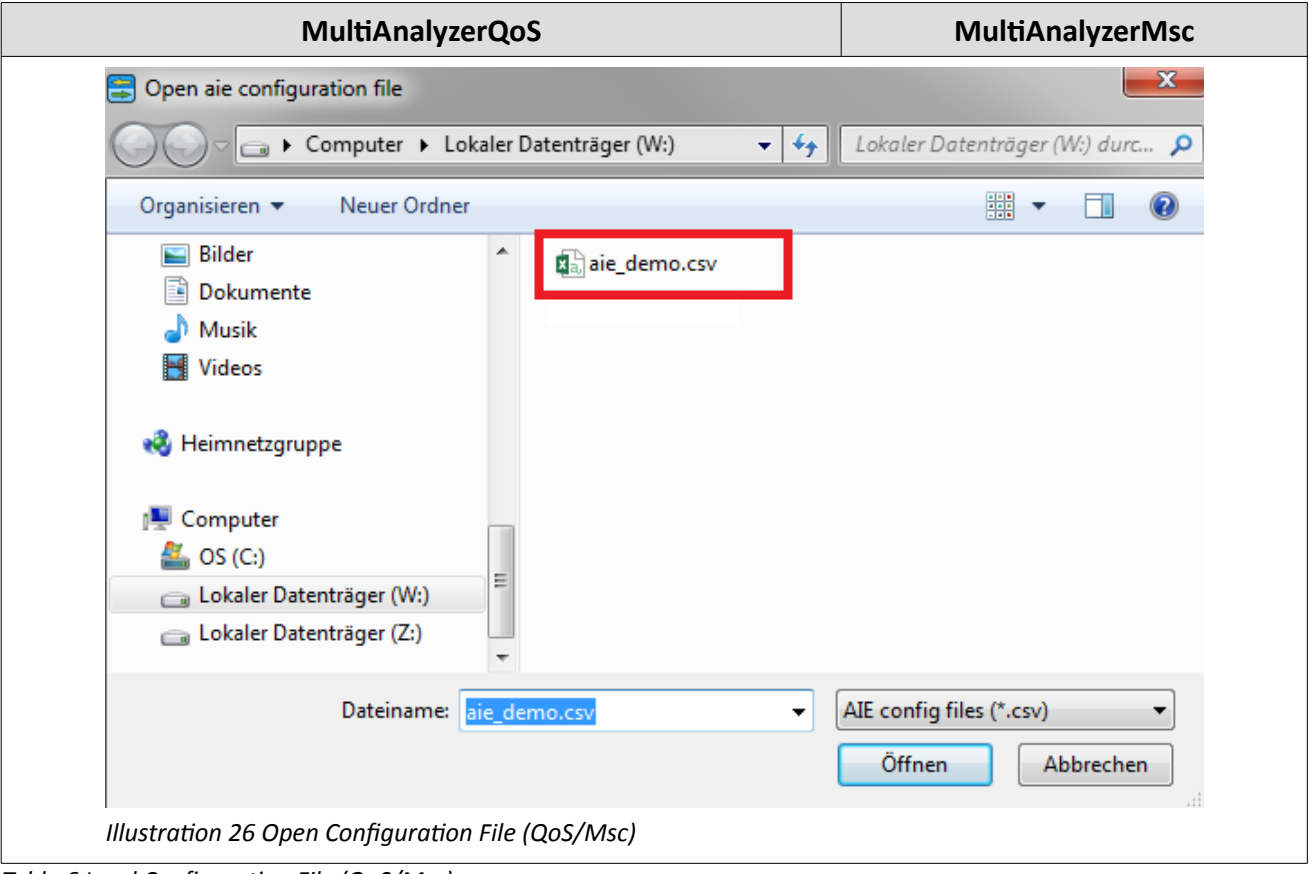

*Table 6 Load Configuration File (QoS/Msc)*

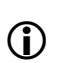

The programmes use the connection settings to connect to the **MASDecryptor** hardware. The **MultiAnalyzerMsc** is printing error messages if something is wrong or missing. Otherwise the enciphered messages and keys are displayed.

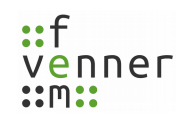

#### **9.3 MASDecryptor Status**

While the programmes **MultiAnalyzerMsc** or **MultiAnalyzerQoS** are analysing the data, the current status of the **MASDecryptor** can be displayed.

The information dialogue about the current **MASDecryptor** status can be called up via the menu within the programme (see [27](#page-34-1) and [28](#page-34-0)).

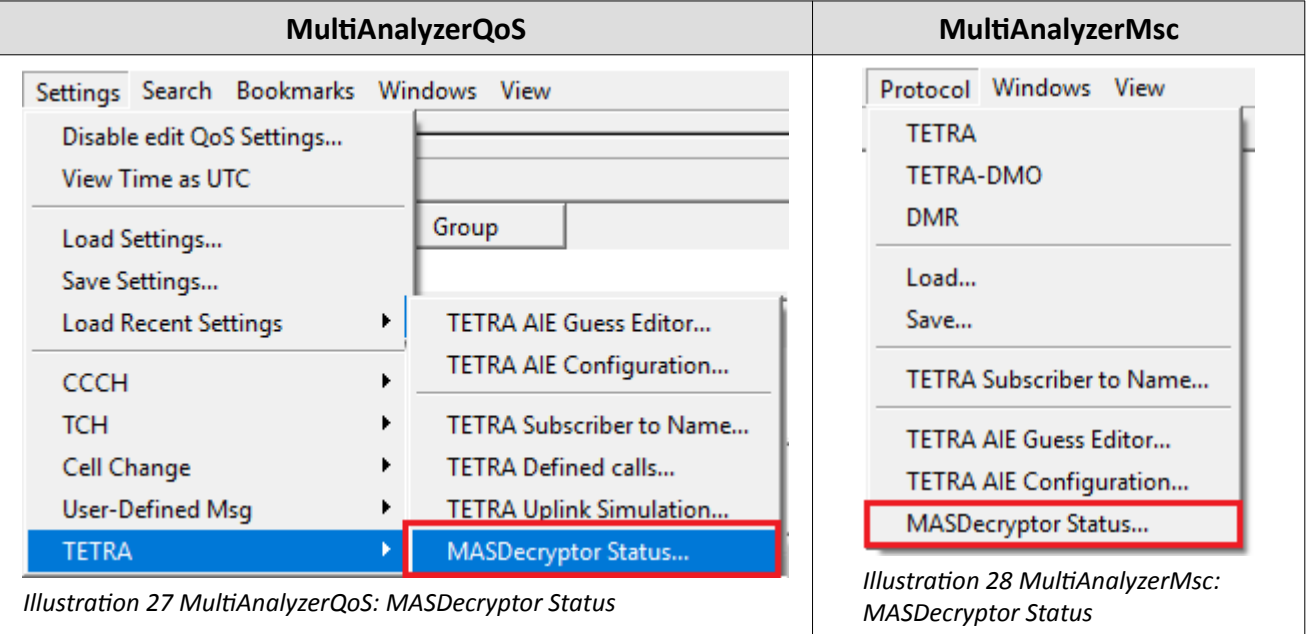

<span id="page-34-1"></span><span id="page-34-0"></span>*Table 7 MASDecryptor Staus (QoS/Msc)*

The information dialogue shows the following data:

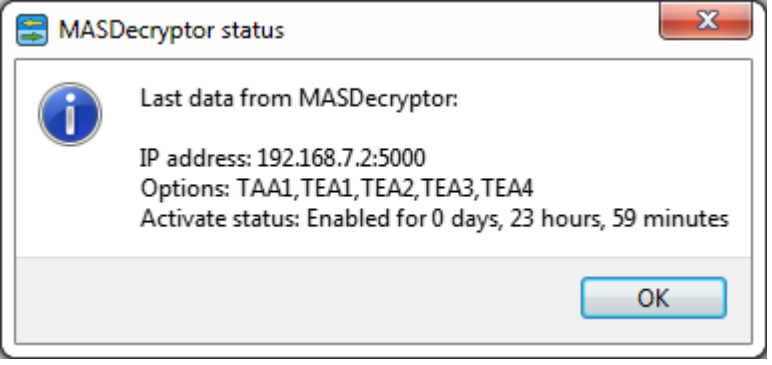

*Illustration 29 MASDecryptor Status Enabled*

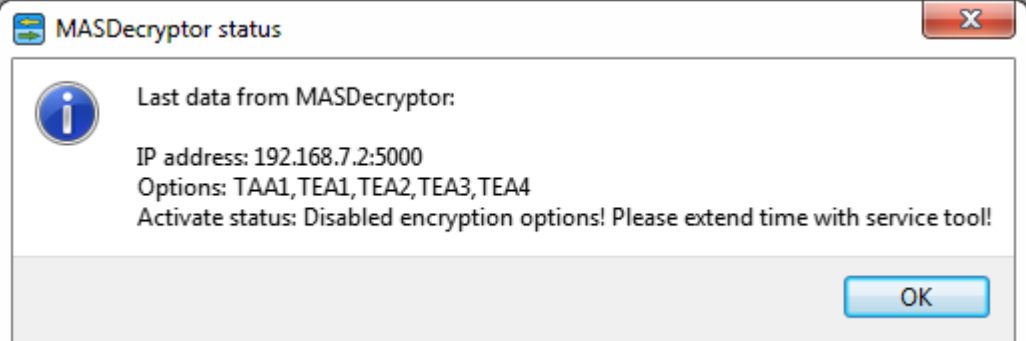

<span id="page-35-0"></span>*Illustration 30 MASDecryptor Status Disabled*

| Line                      | <b>Description</b>                                                                                                    |                       |                |                           |  |  |
|---------------------------|----------------------------------------------------------------------------------------------------|-----------------------|----------------|---------------------------|--|--|
|                           | The connection status is shown if the programme analyses and displays recording<br>data in real-time.<br>The connection status is not available if an offline analysis is running. After<br>finishing the offline analysis, the data is displayed as long as the hardware is<br>connected. |                       |                |                           |  |  |
| Connection<br>status      |                                                                                                    |                       |                |                           |  |  |
|                           | Online                                                                                                    | The hardware is used. | <b>Offline</b> | The hardware is not used. |  |  |
| <b>IP address</b>         | The configured (and used) IP address (see chapter 6 MASDecryptor IP Address and 6.1<br>Configuring the IP Address).                                                                                                    |                       |                |                           |  |  |
| <b>Options</b>            | The available option of the hardware and the term of validity.                                                                                                    |                       |                |                           |  |  |
| <b>Activate</b><br>status | Message with activate option. The remaining operation time is displayed (see chapter<br>7 Term of Validity and 7.1 Changing the Term of Validity).                                                                                                    |                       |                |                           |  |  |

*Table 8 Status Description*

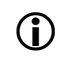

 If the runtime is expired, the "Activate status" is set to "disabled" (see [30](#page-35-0)). In this case see chapter [7.1 Changing the Term of Validity.](#page-24-0)

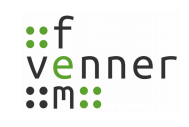

## **10 Glossary**

### **K**

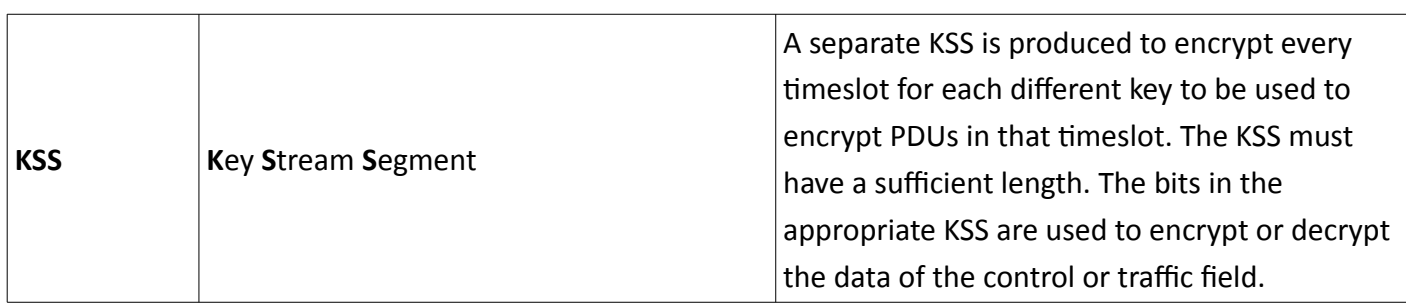

### **T**

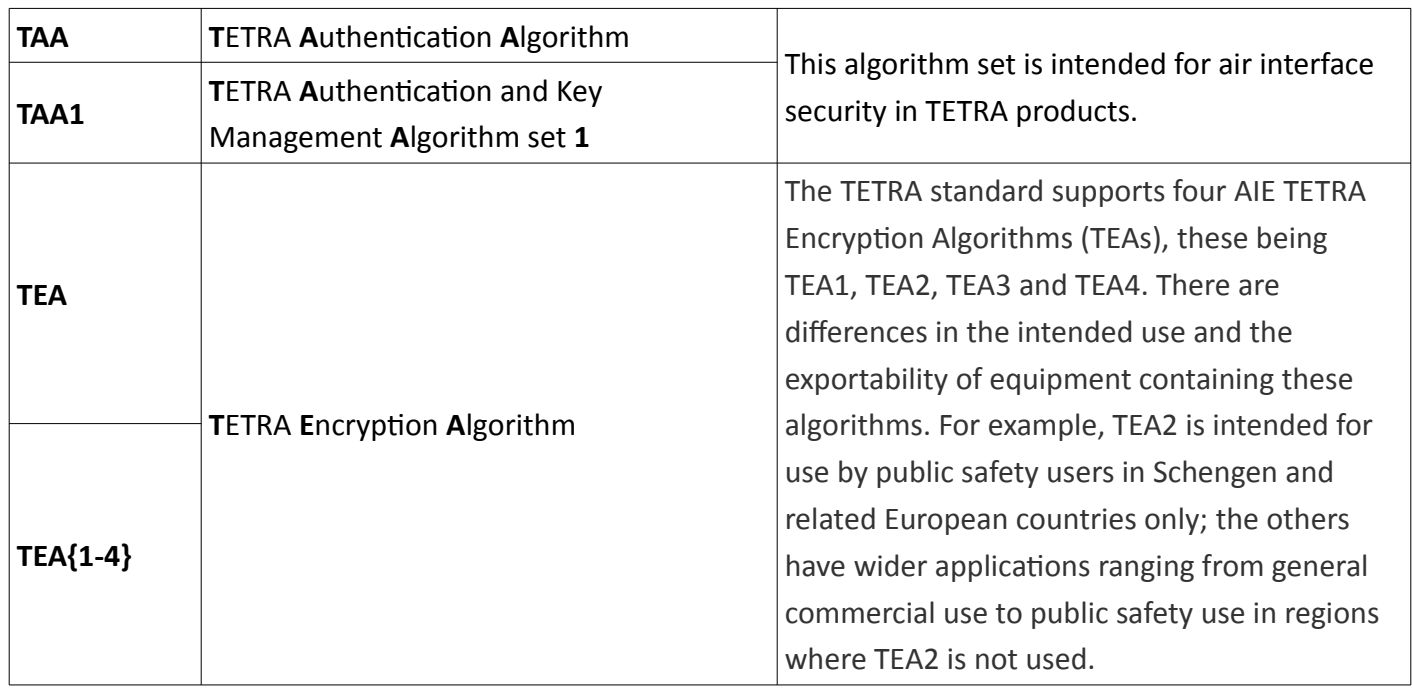

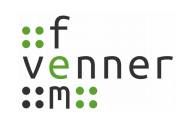

### <span id="page-37-0"></span>**11 Index**

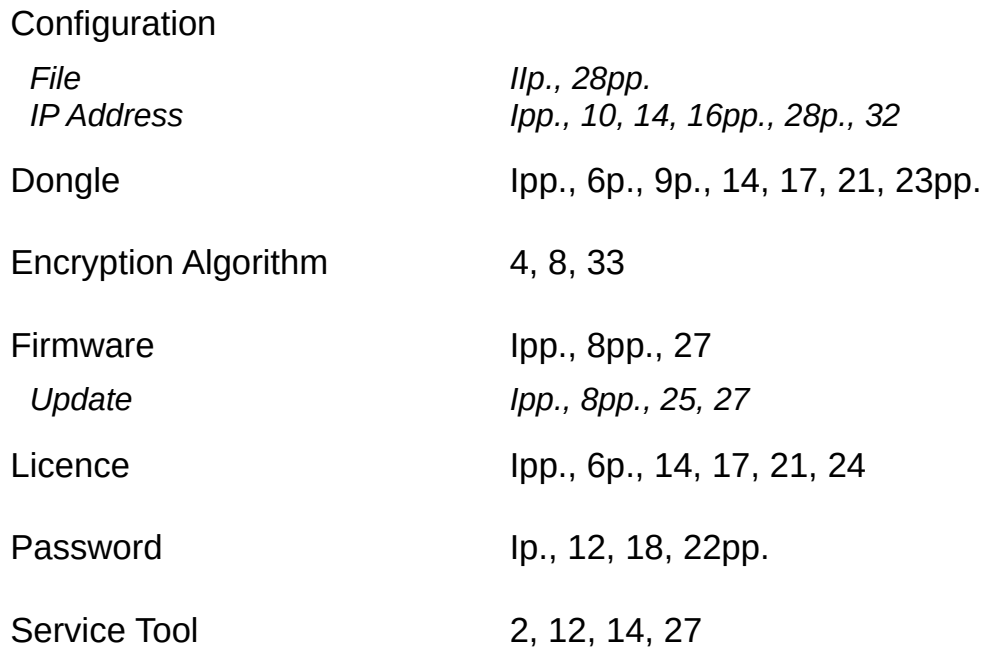

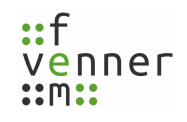

## **Illustration Index**

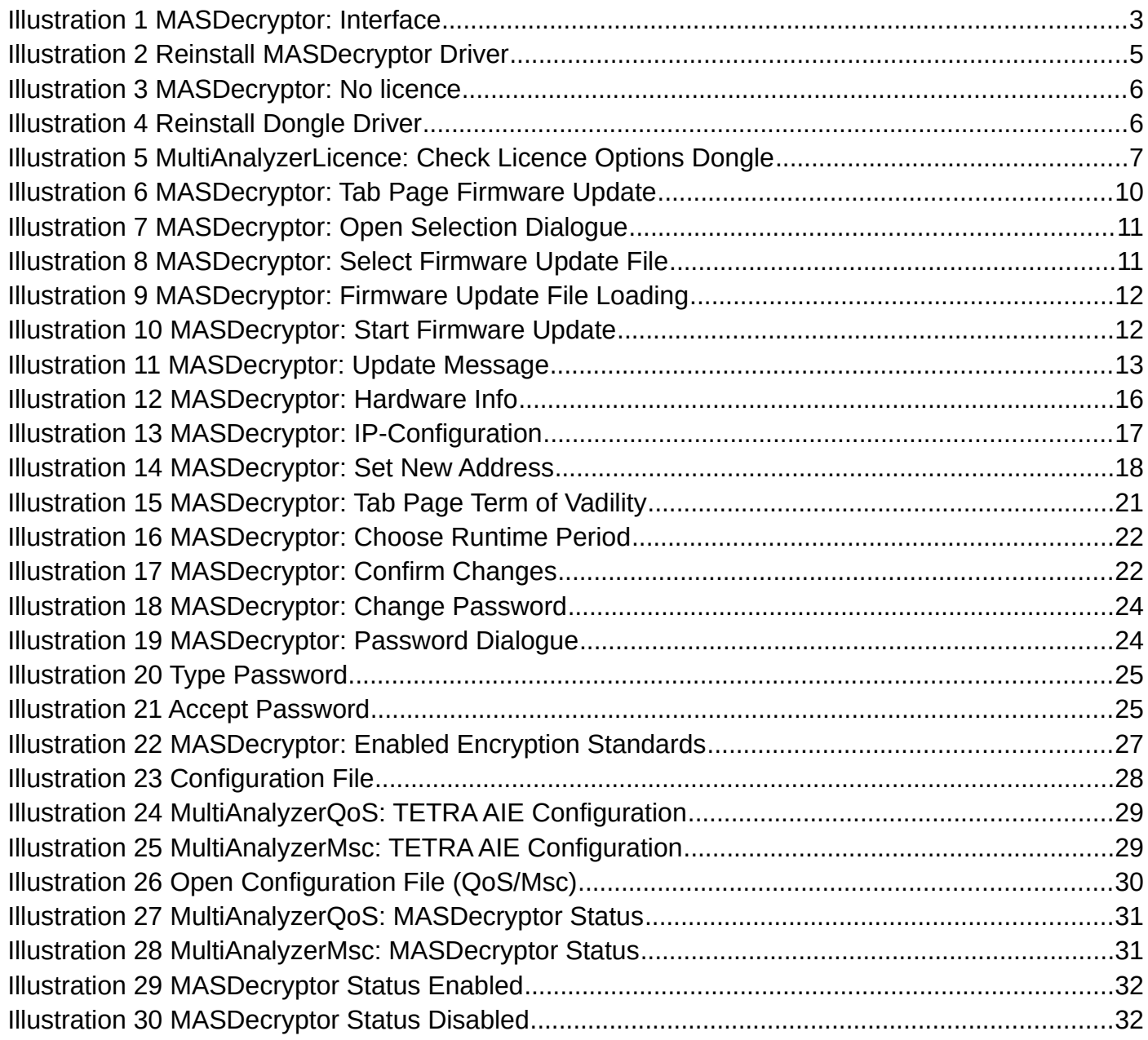

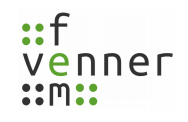

## **Index of Tables**

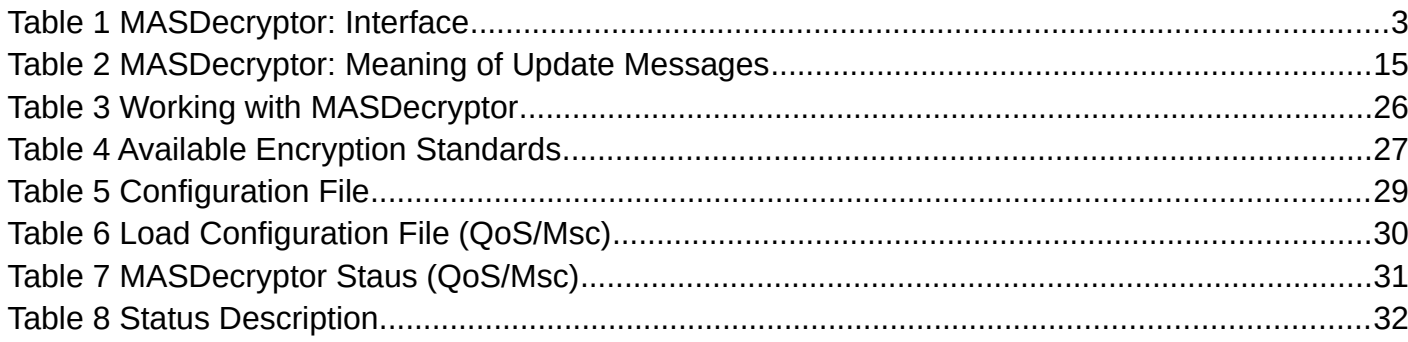